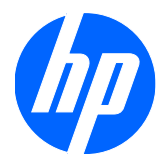

# Monitor LCD 1910, 2010, 2210, 2310, 2510, e 2710

Manuale per l'utente

© 2010 Hewlett-Packard Development Company, L.P.

Microsoft, Windows e Windows Vista sono marchi di fabbrica o marchi registrati di Microsoft Corporation negli Stati Uniti e/o in altri paesi.

Le uniche garanzie concesse per i prodotti e servizi HP sono specificate nella garanzia esplicita fornita con tali prodotti e servizi. Nulla di quanto contenuto in questo documento deve essere ritenuto come costituente una garanzia addizionale. HP non sarà ritenuta responsabile di errori tecnici o editoriali o omissioni rilevati in questo documento.

Questo documento contiene informazioni riservate protette da copyright. Nessuna parte di questo documento può essere fotocopiata, riprodotta o tradotta in altra lingua senza la previa autorizzazione scritta di Hewlett-Packard Company.

Seconda edizione (gennaio 2010)

Part number del documento: 594300-062

## **Informazioni su questo manuale**

Questo manuale contiene informazioni relative alla configurazione del monitor, all'installazione dei driver, all'uso dell'OSD (on-screen display), alla risoluzione dei problemi e alle specifiche tecniche.

- **AVVERTENZA!** La mancata osservanza delle indicazioni contrassegnate in questo modo può comportare lesioni o anche la morte.
- **ATTENZIONE:** La mancata osservanza delle indicazioni contrassegnate in questo modo può comportare danni alle apparecchiature o perdita dei dati.
- **NOTA:** Il testo contrassegnato in questo modo indica informazioni supplementari importanti.

# **Sommario**

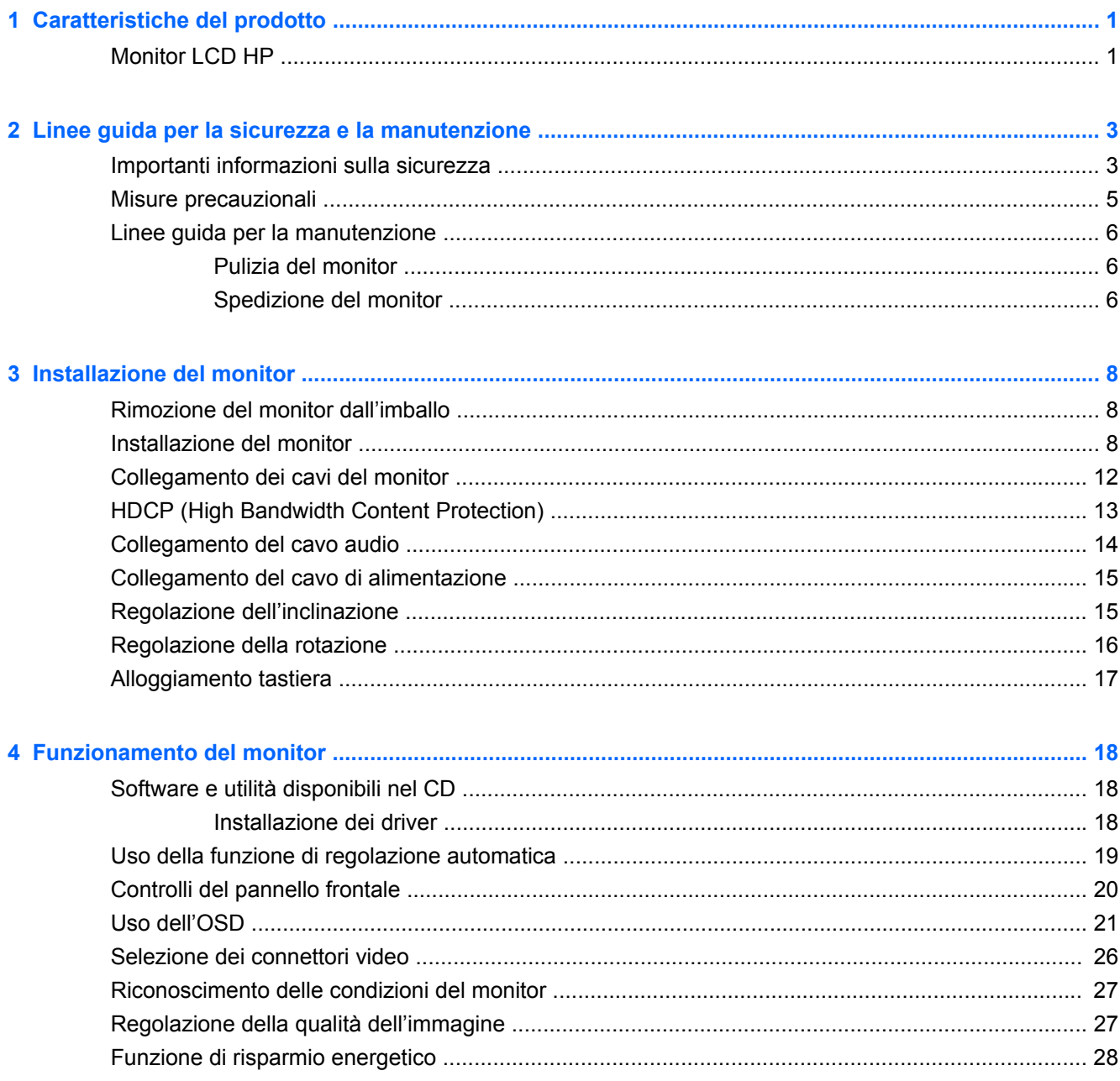

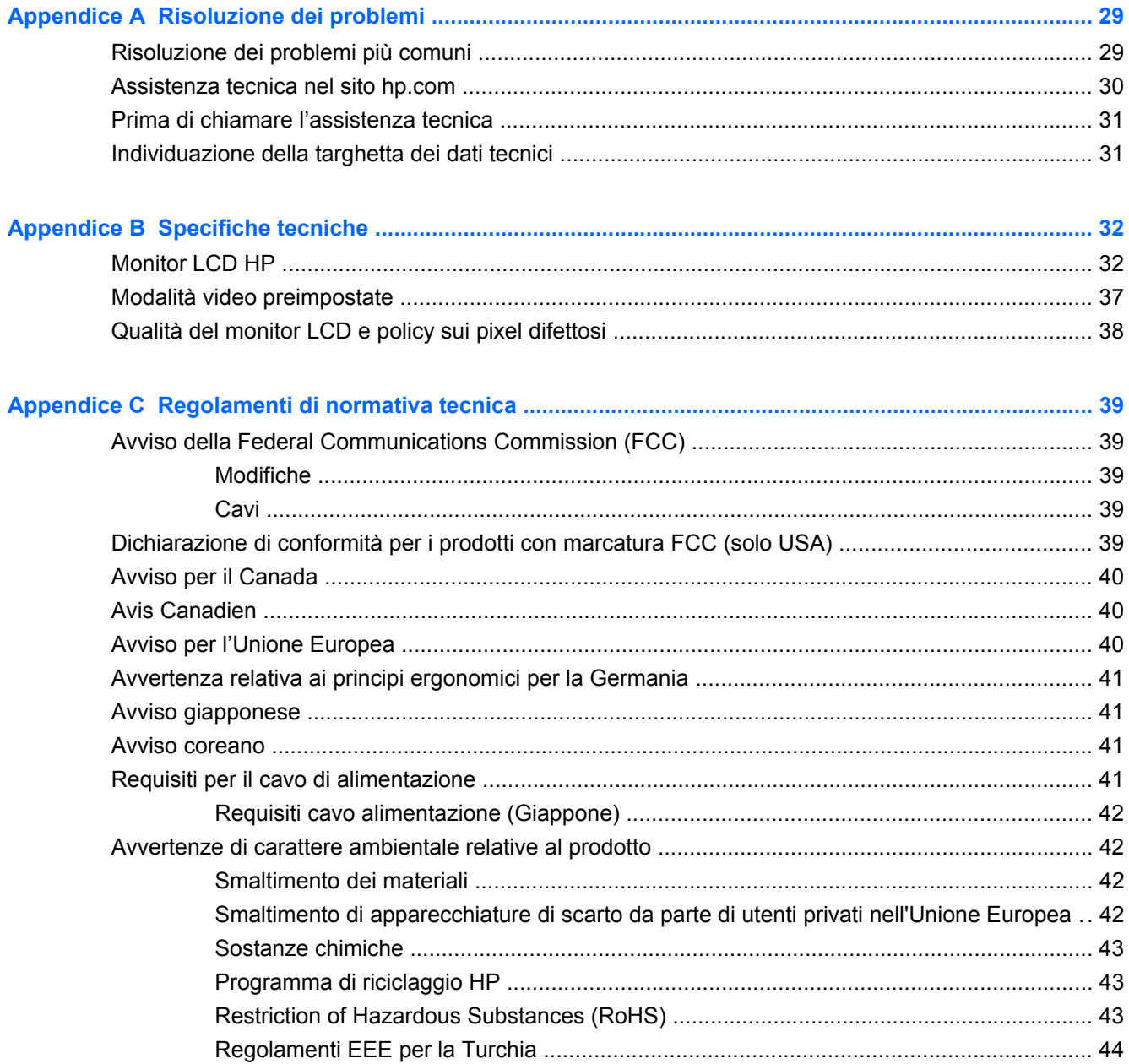

# <span id="page-6-0"></span>**1 Caratteristiche del prodotto**

## **Monitor LCD HP**

Il monitor LCD (schermo a cristalli liquidi) HP utilizza uno schermo TFT a matrice attiva con le seguenti funzioni:

- Diagonale dell'area di visualizzazione
- Risoluzione grafica massima:
	- 1910m: 1366 x 768 a 60Hz
	- 2010f: 1600 x 900 a 60Hz
	- 2010i: 1600 x 900 a 60Hz
	- 2010m x 1600 x 900 a 60Hz
	- 2010i: 1920 x 1080 a 60Hz
	- 2210m: 1920 x 1080 a 60Hz
	- 2310i: 1920 x 1080 a 60Hz
	- 2310m: 1920 x 1080 a 60Hz
	- 2510i: 1920 x 1080 a 60Hz
	- 2710m: 1920 x 1080 a 60Hz
	- Supporto a schermo intero di risoluzioni inferiori
- Segnale analogico VGA
- Segnale digitale DVI
- HDMI (High-definition multimedia interface, interfaccia multimediale ad alta definizione) (solo in alcuni modelli)
- Tempo di risposta ridotto per migliorare le prestazioni di "hardcore gaming" e grafica
- Visualizzazione ottimale sia in posizione seduta che in piedi, o anche spostandosi lateralmente davanti al monitor
- Dynamic Contrast Ratio (rapporto di contrasto dinamico) per neri più profondi e bianchi più luminosi, per effetti di ombreggiatura brillanti nel gioco o quando si guarda un film
- Regolazione dell'inclinazione
- Regolazione della rotazione
- Base separabile e fori di montaggio VESA per la massima versatilità (montabile anche a parete)
- Slot di sicurezza per cavo di sicurezza antitaccheggio (cavo di sicurezza antitaccheggio venduto separatamente)
- Plug and Play (se supportato dal computer)
- Sulla videata del display (OSD) fare le dovute regolazioni per facilitare la configurazione e l'ottimizzazione della videata (scegliere fra inglese, cinese semplificato, cinese tradizionale, francese, tedesco, italiano, spagnolo, olandese, giapponese o portoghese brasiliano)
- Altoparlanti stereo integrati, orientati verso il basso
- **•** Alloggiamento tastiera
- Risparmio energetico per ridurre il consumo energetico
- Impostazioni rapide di visualizzazione
- HDCP (High Bandwidth Digital Content Protection) su ingressi DVI e HDMI (solo in alcuni modelli)
- CD software e varie utilità, contenente quanto segue:
	- Driver
	- Software per regolazione automatica
	- **Documenti**

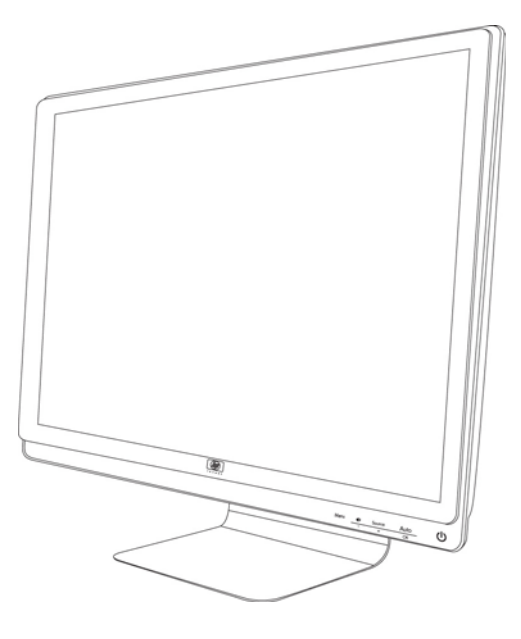

# <span id="page-8-0"></span>**2 Linee guida per la sicurezza e la manutenzione**

## **Importanti informazioni sulla sicurezza**

Il monitor viene fornito con il cavo di alimentazione. Nel caso venga utilizzato un altro cavo, utilizzare esclusivamente una sorgente di alimentazione e un tipo di collegamento adatti al monitor. Per informazioni sul cavo corretto da utilizzare con il monitor, vedere la sezione "Connessione del cavo di alimentazione" in [Installazione del monitor a pagina 8.](#page-13-0)

**AVVERTENZA!** Per ridurre il rischio di scosse elettriche o di danni all'apparecchiatura:

• Non disattivare il collegamento a terra del cavo di alimentazione. Il collegamento a terra è un requisito fondamentale per la sicurezza.

• Il cavo va collegato a una presa con collegamento a terra che deve essere sempre facilmente accessibile.

• Per scollegare completamente il prodotto dalla sorgente di alimentazione, staccare il cavo di alimentazione.

Per la propria sicurezza, non appoggiare nulla sopra i cavi e sistemarli in modo che non possano essere calpestati accidentalmente. Non tirare i cavi. Per staccare il cavo dalla presa elettrica, afferrarlo per la spina.

Per ridurre il rischio di gravi danni, leggere la *Guida alla sicurezza e al comfort*, che contiene indicazioni per chi lavora con il computer: come organizzare l'ambiente di lavoro, la postura corretta, norme per la salute e la sicurezza. La guida è disponibile alla pagina web <http://www.hp.com/ergo>e/o sul CD con la documentazione, se fornito con il monitor.

**ATTENZIONE:** Per proteggere il monitor nonché il computer, collegare tutti i cavi di alimentazione di computer e altre periferiche (monitor, stampante, scanner, ecc.) ad un sistema di protezione dalle sovratensioni (ciabatta con fusibile) o ad un gruppo di continuità. Non tutti gli adattatori multipli con prolunga in commercio dispongono di un tale sistema di protezione; quando ne dispongono, questa funzionalità è chiaramente indicata. Utilizzare una ciabatta con garanzia di sostituzione delle apparecchiature danneggiate (fornita dal produttore della ciabatta) che interviene qualora il sistema di protezione non si dimostri efficace.

Usare mobili adatti e dimensionati correttamente, che consentano un supporto adeguato al monitor LCD HP.

**AVVERTENZA!** I monitor LCD collocati in maniera inappropriata su credenze, librerie, mensole, scrivanie, altoparlanti, cassettiere o carrelli possono cadere e procurare lesioni alle persone.

Usare cautela nell'orientare tutti i cavi collegati al monitor LCD in modo che non possano essere tirati, afferrati o siano di inciampo.

# <span id="page-10-0"></span>**Misure precauzionali**

- Utilizzare una sorgente di alimentazione e un tipo di collegamento compatibili con il monitor, come indicato sull'etichetta o sulla targa apposta sul monitor.
- L'amperaggio complessivo delle apparecchiature collegate alla stessa presa di rete non deve superare il valore nominale della presa e l'amperaggio complessivo dei prodotti collegati allo stesso cavo di alimentazione non deve superare il valore nominale massimo previsto per il cavo. L'amperaggio di ciascun apparecchio è indicato chiaramente su ciascun dispositivo (Amp o A).
- Installare il monitor in prossimità di una presa di corrente facilmente raggiungibile. Per scollegare il monitor dalla presa, afferrare la spina ed estrarla dalla presa. Non scollegare il monitor tirando il cavo.
- Non appoggiare oggetti sul cavo. Non calpestare il cavo.

# <span id="page-11-0"></span>**Linee guida per la manutenzione**

Per ottimizzare le prestazioni del monitor e prolungarne la vita, procedere come segue:

- Non aprire l'involucro del monitor né tentare di riparare da sé questo prodotto. Regolare esclusivamente i controlli descritti nelle istruzioni per il funzionamento. Se il monitor non funziona correttamente o se è caduto o è stato danneggiato, rivolgersi al rivenditore HP autorizzato, al distributore o a un centro di assistenza.
- Utilizzare una sorgente di alimentazione e un tipo di collegamento adatti al monitor, come indicato sull'etichetta o sulla targa affisse sul monitor.
- L'amperaggio complessivo delle apparecchiature collegate alla stessa presa di rete non deve superare il valore nominale della presa e l'amperaggio complessivo dei prodotti collegati allo stesso cavo di alimentazione non deve superare il valore nominale massimo previsto per il cavo. L'amperaggio di ciascun apparecchio è indicato chiaramente su ciascun dispositivo (Amp o A).
- Installare il monitor in prossimità di una presa facilmente raggiungibile. Per scollegare il monitor dalla presa, afferrare la spina ed estrarla dalla presa. Non scollegare il monitor tirando il cavo.
- Spegnere il monitor quando non è in uso. Il monitor può durare molto più a lungo se si utilizza un salvaschermo e se si spegne regolarmente lo schermo quando non viene utilizzato.
- Gli slot e le aperture presenti sull'involucro esterno hanno lo scopo di garantire una buona ventilazione. Evitare di coprire o ostruire tali aperture. Non inserire alcun oggetto nelle feritoie o nelle aperture.
- Fare attenzione a non far cadere il monitor e non collocarlo su superfici non stabili.
- Non appoggiare oggetti sul cavo. Non calpestare il cavo.
- Il monitor va installato in un'area ben ventilata e lontano da fonti di luce diretta, calore e umidità.
- Per rimuovere la base, il monitor deve essere collocato con lo schermo rivolto verso il basso su una superficie morbida per evitare graffiature e altri danni.

### **Pulizia del monitor**

- **1.** Spegnere il monitor e il computer.
- **2.** Scollegare il monitor dalla presa.
- **3.** Pulire le parti in plastica del monitor con un panno pulito e inumidito con acqua.
- **4.** Pulire lo schermo del monitor con un detergente antistatico apposito.
- **ATTENZIONE:** Non usare benzene, diluenti, ammoniaca o altra sostanza volatile per pulire l'involucro del monitor o lo schermo in quanto potrebbero rovinare queste parti.

## **Spedizione del monitor**

È necessario conservare l'imballo originale, che andrà utilizzato qualora sia necessario traslocare o spedire il monitor.

Per preparare il monitor alla spedizione:

- **1.** Scollegare dal monitor i cavi di alimentazione, video e audio.
- **2.** Adagiare la base del monitor su una superficie morbida e protetta.
- **3.** Afferrare la base con una mano, nel punto di fissaggio al retro del monitor, e spingere il monitor in avanti fino ad adagiare lo schermo piatto sulla superficie morbida e protetta.
- **4.** Collocare il monitor e la base nell'imballo originale.

# <span id="page-13-0"></span>**3 Installazione del monitor**

# **Rimozione del monitor dall'imballo**

- **1.** Aprire l'imballaggio. Controllare che contenga tutti i componenti previsti. Conservare l'imballaggio.
- **2.** Spegnere il computer ed eventuali periferiche collegate.
- **3.** Decidere se il monitor andrà installato sulla scrivania o a parete. Vedere "Installazione del monitor" in questo capitolo.
- **4.** Preparare una superficie piana su cui montare il monitor. Potrebbe rendersi necessario disporre di un'area in piano, morbida e protetta, su cui posizionare il monitor con lo schermo rivolto verso il basso mentre lo si prepara per l'installazione.
- **5.** Per preparare il monitor per il montaggio a parete, è necessario un cacciavite a croce. Per fissare alcuni cavi, può essere necessario utilizzare un cacciavite a testa piatta.

## **Installazione del monitor**

Il monitor può essere installato su una scrivania o a parete. Collocare il monitor vicino al computer, in una posizione ben ventilata. Collegare i cavi del monitor solo dopo aver completato l'installazione.

**NOTA:** Per schemi con cornice lucida si consiglia di valutarne il posizionamento, in quanto la cornice potrebbe irradiare riflessi fastidiosi provenienti dall'illuminazione circostante e da superfici brillanti.

### **Preparare il monitor per l'uso con un computer desktop**

- **1.** Adagiare il monitor con lo schermo rivolto verso il basso su una superficie morbida e protetta di un tavolo o di una scrivania e in modo che la colonna della base sporga da un lato della superficie piana.
- **ATTENZIONE:** Lo schermo è fragile. Non toccare o esercitare pressione sullo schermo a cristalli liquidi LCD per evitare di danneggiarlo.

**Figura 3-1** Apertura del monitor

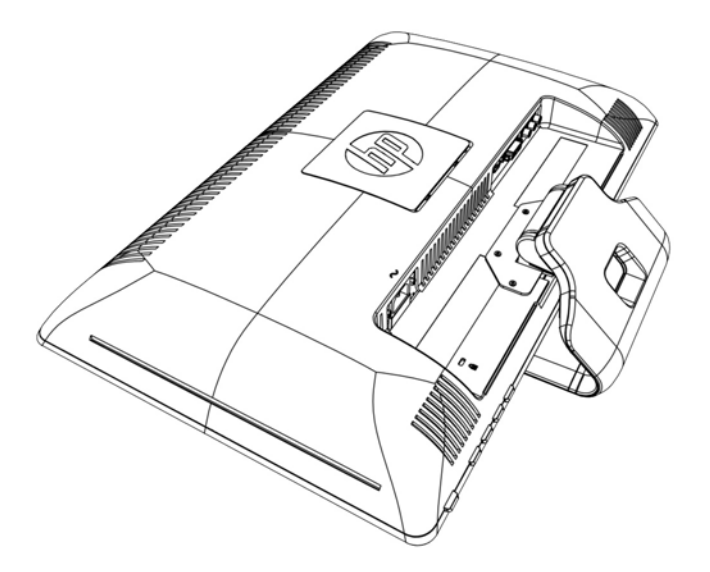

**2.** Afferrare la base vicino al punto di fissaggio al monitor con una mano e sollevare la parte superiore del monitor fino all'apertura nella posizione desiderata.

**Figura 3-2** Apertura del monitor

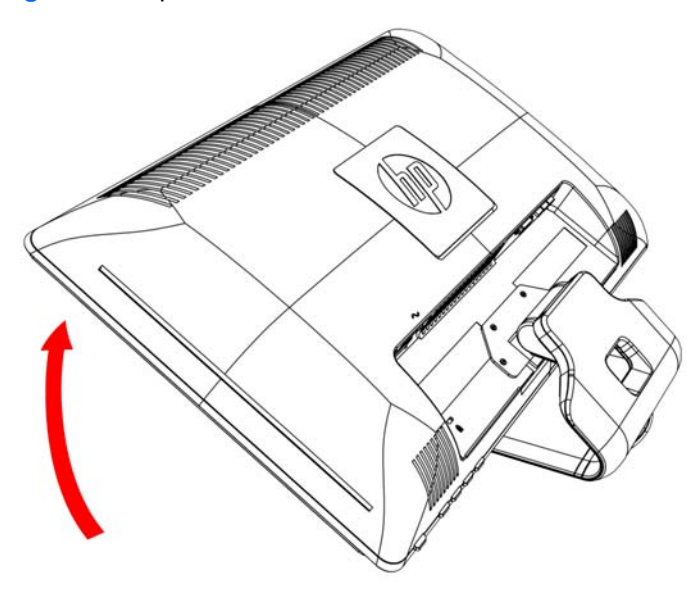

**3.** Sollevare il monitor in posizione verticale e appoggiarlo su una superficie piana e stabile.

**Figura 3-3** Monitor in posizione verticale

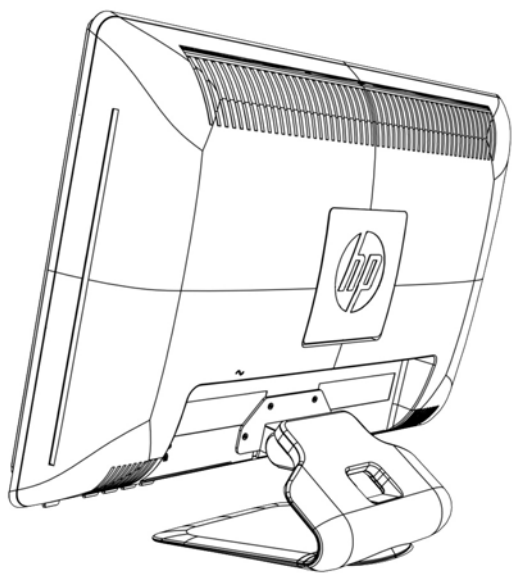

### **Preparazione del monitor per il montaggio a parete**

- **1.** Verificare la stabilità del supporto per il montaggio a parete.
- **AVVERTENZA!** Per ridurre il rischio di lesioni personali o di danni alle attrezzature, controllare che il supporto del montaggio a parete sia installato e fissato saldamente prima di montare il monitor. Consultare le istruzioni fornite con il supporto per il montaggio a parete e controllare che il supporto sia in grado di sorreggere il monitor.
- **2.** Scollegare i cavi di alimentazione e gli altri cavi dal monitor.
- **3.** Collocare il monitor con lo schermo rivolto verso il basso su una superficie piana e protetta.
- **4.** Rimuovere le quattro viti che fissano la base al monitor.

**Figura 3-4** Posizione delle viti che fissano la base al monitor

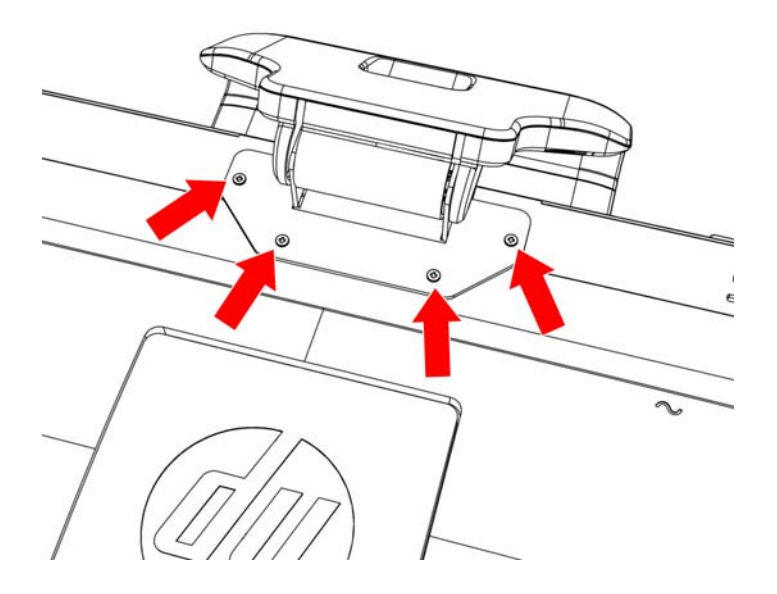

**5.** Sfilare la base dal fondo del monitor.

**Figura 3-5** Rimozione della base dal monitor

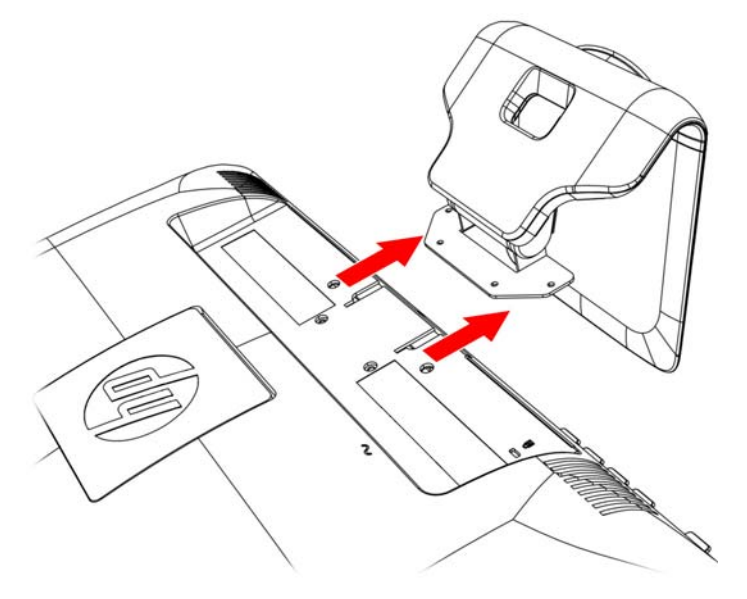

**6.** Rimuovere la targa quadrata dal retro del monitor. Usare una moneta alla base della targa per rimuoverla.

**Figura 3-6** Rimozione della targa dal retro del monitor

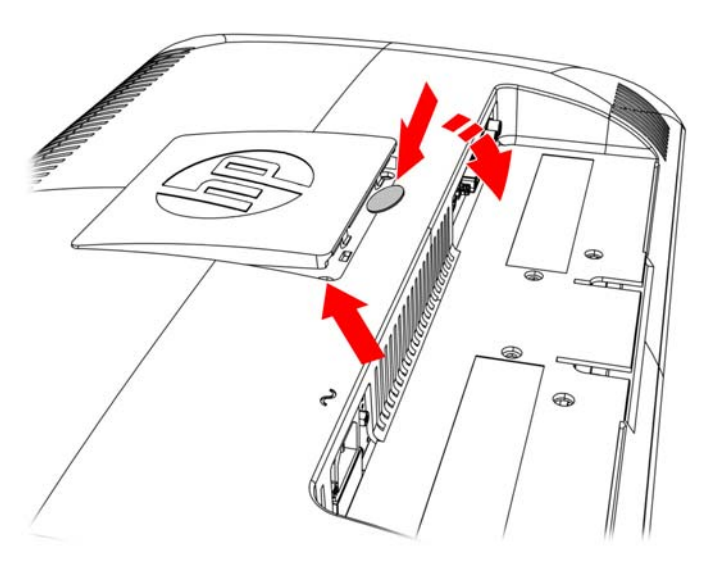

<span id="page-17-0"></span>**7.** Si vedono quattro fori filettati. Questi fori sono necessari per le viti che fissano il braccio pensile o un altro sistema di montaggio al retro del monitor.

**Figura 3-7** Fori filettati per il montaggio a parete

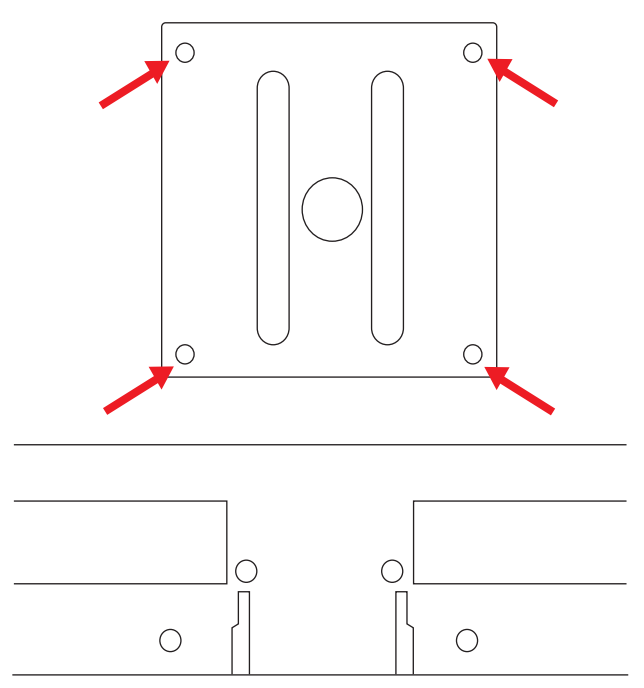

**8.** Seguire le istruzioni fornite con l'unità di montaggio a parete per assicurarsi che il monitor venga fissato saldamente.

I quattro fori filettati posizionati sul pannello posteriore del monitor sono conformi agli standard VESA per il montaggio di monitor a schermo piatto.

**9.** Fissare un braccio pensile o altro dispositivo di montaggio.

## **Collegamento dei cavi del monitor**

#### **Collegamento del cavo VGA (analogico), DVI-D (digitale) o HDMI**

Per collegare il monitor al computer utilizzare un cavo video VGA, un cavo DVI-D, oppure un cavo HDMI. Per usare il DVI, è necessario disporre di una scheda grafica compatibile DVI. I connettori sono sul retro del monitor. Assicurarsi che il computer e il monitor siano spenti e scollegati dall'alimentazione.

#### **1. Per collegare il cavo VGA (fornito con alcuni modelli)**

Collegare un'estremità del cavo video VGA al retro del monitor e l'altra estremità al connettore video VGA sul computer.

### <span id="page-18-0"></span>**2. Per collegare il cavo DVI-D (fornito con alcuni modelli)**

Collegare un'estremità del cavo video DVI-D al retro del monitor e l'altra estremità al connettore video DVI -D sul computer; è possibile utilizzare questo cavo solo se il computer dispone di una scheda grafica integrata o installata e compatibile con DVI. Il connettore e il cavo per il monitor DVI-D sono compresi.

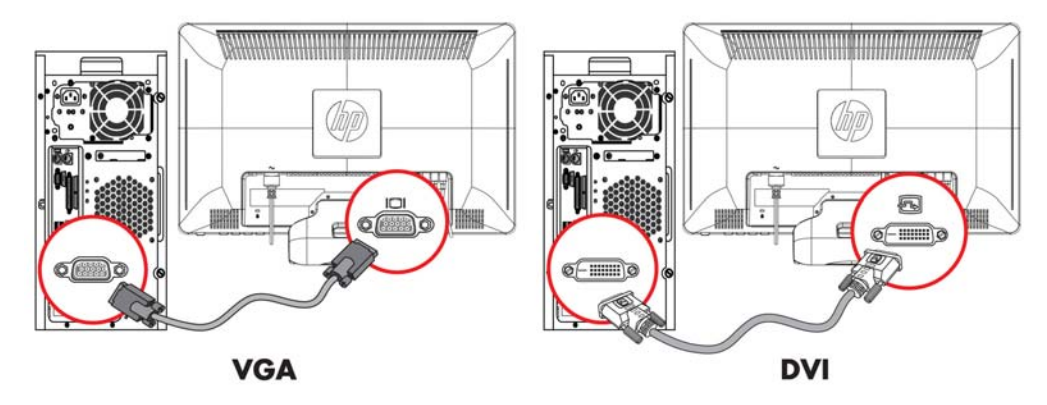

**Figura 3-8** Collegare il cavo VGA o DVI-D - le posizioni dei connettori possono variare

**NOTA:** Quando si utilizza un segnale VGA o DVI, è necessario collegare l'audio separatamente in quanto un segnale VGA o DVI converte solo i dati video, non audio.

### **3. Connessione del cavo HDMI (fornito con alcuni modelli)**

Collegare un'estremità del cavo HDMI (non fornito) al retro del monitor e l'altra estremità a un computer con un connettore HDMI.

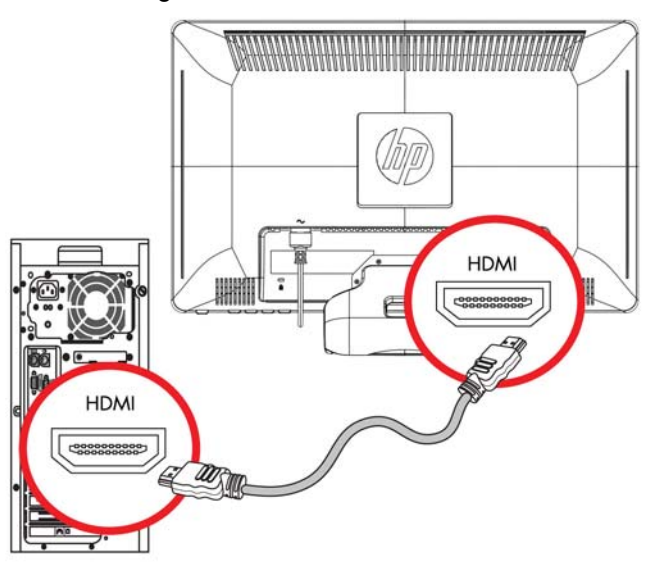

**Figura 3-9** Collegamento del cavo HDMI

## **HDCP (High Bandwidth Content Protection)**

Il monitor supporta lo standard HDCP e può ricevere contenuti ad alta definizione. Il contenuto ad alta definizione è disponibile in molti ambienti digitali, come dispositivi BluRay oppure trasmissioni via cavo o HDTV. Se non si dispone di un monitor abilitato per lo standard HDCP è possibile che venga

<span id="page-19-0"></span>visualizzato uno schermo oscurato oppure immagini a bassa risoluzione durante la riproduzione di un contenuto protetto ad alta definizione. La scheda grafica del computer e il monitor devono supportare entrambi lo standard HDCP per poter visualizzare contenuti protetti.

## **Collegamento del cavo audio**

Collegare gli altoparlanti incorporati del monitor al computer utilizzando il cavo audio, come indicato nella seguente illustrazione.

**Figura 3-10** Connessione dei cavi audio - le posizioni dei connettori possono variare

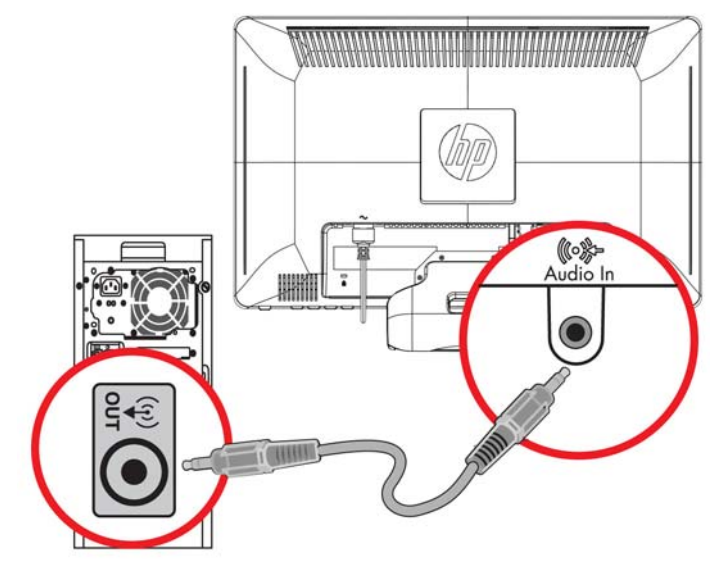

# <span id="page-20-0"></span>**Collegamento del cavo di alimentazione**

- **1.** Osservare tutte le avvertenze relative ai collegamenti elettrici e all'alimentazione
- **AVVERTENZA!** Per ridurre il rischio di scosse elettriche o di danni all'apparecchiatura:

Non rimuovere lo spinotto di terra del cavo di alimentazione. Il collegamento a terra è un requisito fondamentale per la sicurezza. Inserire il cavo di alimentazione in una presa di rete con collegamento di terra.

Per la sicurezza degli utenti è necessario che la presa di rete con collegamento a terra sia facilmente accessibile e il più vicino possibile all'apparecchiatura. Disporre il cavo in modo da evitare che venga accidentalmente calpestato o attorcigliato e non appoggiare alcun oggetto sopra o contro di esso.

Non appoggiare oggetti sopra i cavi. Sistemarli in modo che non possano essere calpestati accidentalmente. Non tirare i cavi.

Per ulteriori informazioni vedere [Specifiche tecniche a pagina 32](#page-37-0) (Appendice B).

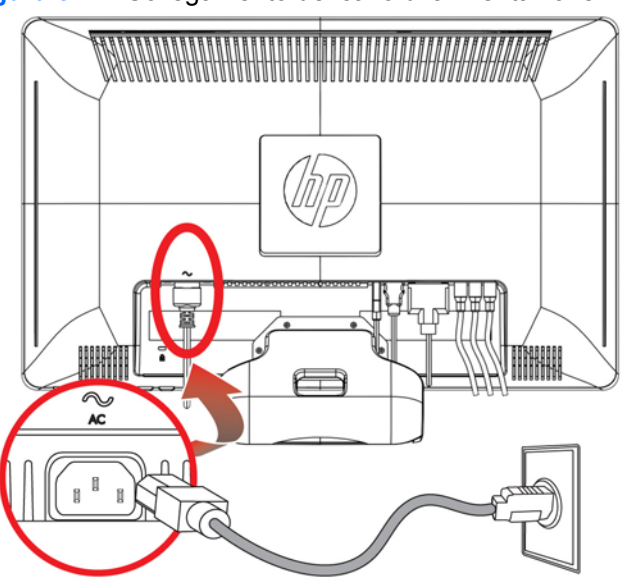

#### **Figura 3-11** Collegamento del cavo di alimentazione

- **2.** Collegare un'estremità del cavo di alimentazione al monitor e l'altra a una presa elettrica con messa a terra.
	- **AVVERTENZA!** Per prevenire lesioni da scosse elettriche, eseguire una delle seguenti operazioni, nel caso in cui non sia disponibile una presa elettrica con adeguato collegamento a terra: (1) Usare un adattatore per presa elettrica provvisto di adeguata messa a terra. (2) Installare una presa elettrica provvista di adeguata messa a terra.

## **Regolazione dell'inclinazione**

Per una visualizzazione ottimale, regolare l'inclinazione dello schermo a propria discrezione procedendo come segue:

**1.** Stando dinnanzi al monitor, tenere ferma la base in modo da non far cadere il monitor durante la regolazione dell'inclinazione.

<span id="page-21-0"></span>**2.** Regolare l'inclinazione muovendo il lato superiore del monitor verso di sé o in direzione opposta, senza toccare lo schermo.

**Figura 3-12** Regolazione inclinazione

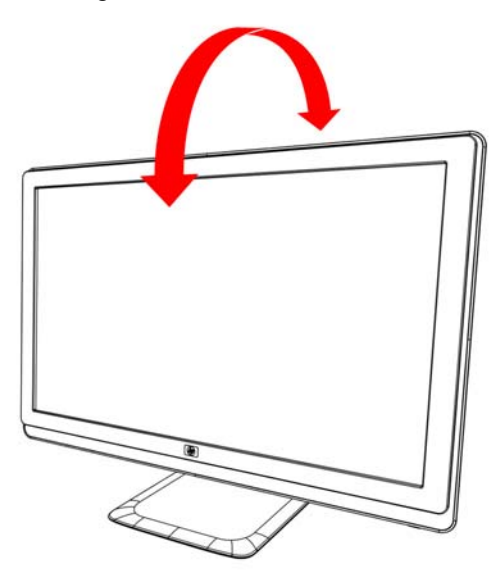

## **Regolazione della rotazione**

Grazie alla funzione girevole, il monitor consente un arco di movimento utilizzabile.

**Figura 3-13** Regolazione della rotazione

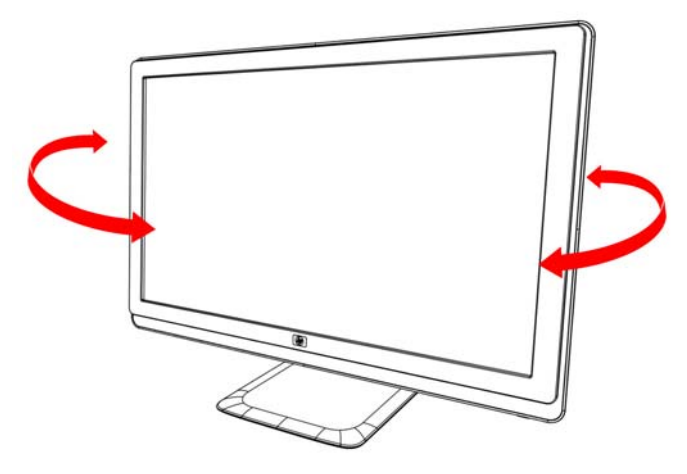

**ATTENZIONE:** Per evitare rotture o altri tipi di danni, non applicare pressione allo schermo LCD durante la regolazione rotatoria o di inclinazione.

# <span id="page-22-0"></span>**Alloggiamento tastiera**

Per avere più spazio sulla scrivania, collocare la tastiera sotto il monitor quando non è in uso.

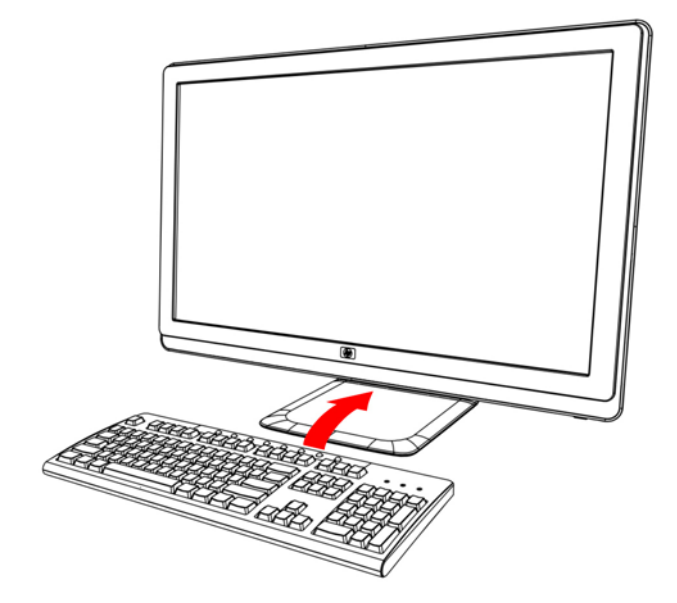

# <span id="page-23-0"></span>**4 Funzionamento del monitor**

# **Software e utilità disponibili nel CD**

Il CD incluso con l'acquisto del monitor contiene i driver e i software installabili nel computer.

### **Installazione dei driver**

Se è necessario aggiornare i driver del monitor, è possibile installare i file INF e ICM dal CD o scaricarli da Internet

### **Per installare i driver del monitor dal CD**

Per installare i driver del monitor dal CD:

- **1.** Inserire il CD nell'unità CD-ROM del computer. Viene visualizzato il menu del CD.
- **2.** Selezionare la lingua.
- **3.** Fare clic su **Installa driver software**.
- **4.** Seguire le istruzioni a video.
- **5.** Controllare nel pannello di controllo che siano impostate la risoluzione e la frequenza di aggiornamento corrette. Per ulteriori informazioni vedere la documentazione relativa al sistema operativo Windows® in uso.
- **NOTA:** In caso di errore durante l'installazione, potrebbe essere necessario installare manualmente i driver (file INF o ICM) disponibili nel CD. Per istruzioni, fare riferimento al file "Driver Software Readme" sul CD (disponibile solo in inglese).

### **Download di driver aggiornati da Internet**

Per scaricare la versione più recente dei file dei driver e del software dal sito Web di HP (sezione di assistenza tecnica), procedere come segue:

- **1.** Consultare: **http://www.hp.com/support**.
- **2.** Selezionare il paese / l'area geografica di appartenenza.
- **3.** Selezionare **Download di driver e software**.
- **4.** Immettere il numero di modello del monitor. Vengono visualizzate le pagine per lo scaricamento dei software per il monitor.
- <span id="page-24-0"></span>**5.** Scaricare e installare i file dei driver e dei software seguendo le istruzioni riportate nelle pagine di download.
- **6.** Verificare che il sistema utilizzato corrisponda ai requisiti.

## **Uso della funzione di regolazione automatica**

Ottimizzare le prestazioni dello schermo per il segnale VGA è facile: basta usare il pulsante Auto/OK e il sofware di autoregolazione (adjustment pattern) contenuto nel CD fornito.

Non utilizzare questa procedura se il monitor impiega il segnale DVI o HDMI. Se invece il monitor utilizza la sorgente VGA, questa procedura può correggere i seguenti inconvenienti:

- Immagine sfocata o non nitida
- Effetti di ombre e striature
- Pallide barre verticali
- Sottili linee a scorrimento orizzontale
- Immagine non centrata
- **ATTENZIONE:** Se sul monitor rimane visualizzata per un tempo prolungato (12 ore consecutive di non utilizzo) la stessa immagine statica, è possibile che si verifichino danni dovuti a una bruciatura dei pixel. Per evitare questo inconveniente occorre attivare un programma salvaschermo o spegnere il monitor quando non viene utilizzato per un tempo prolungato. La ritenzione dell'immagine è una condizione che può verificarsi su tutti gli schermi LCD.

Per utilizzare la funzione di regolazione automatica:

- **1.** Lasciare che il monitor si riscaldi per 20 minuti prima di regolarlo.
- **2.** Premere il pulsante Auto/OK sul pannello frontale del monitor.
	- Inoltre, è possibile premere il pulsante Menu, quindi selezionare **Controllo immagine**, seguito da **Autoregolazione** dal menu OSD.
	- Se il risultato non è soddisfacente, continuare la procedura.
- **3.** Inserire il CD nell'unità CD-ROM del computer. Viene visualizzato il menu del CD.
- **4.** Selezionare la lingua.
- **5.** Selezionare **Open Auto Adjustment Software** (Apri software regolazione automatica).

<span id="page-25-0"></span>**6.** Appare lo schema per il test della configurazione.

**Figura 4-1** Schema per il test della regolazione automatica

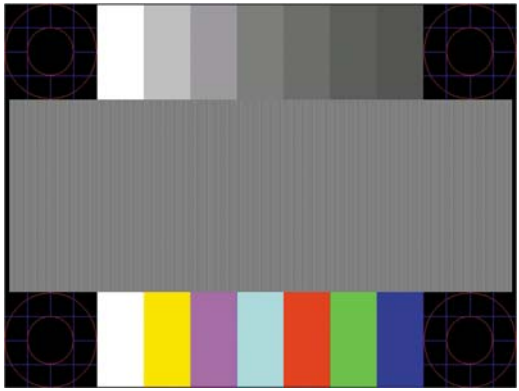

**7.** Premere il pulsante **Auto/OK** sul pannello del monitor per ottenere un'immagine stabile e centrata.

## **Controlli del pannello frontale**

I pulsanti di controllo sono situati sulla destra, nella parte anteriore del monitor:

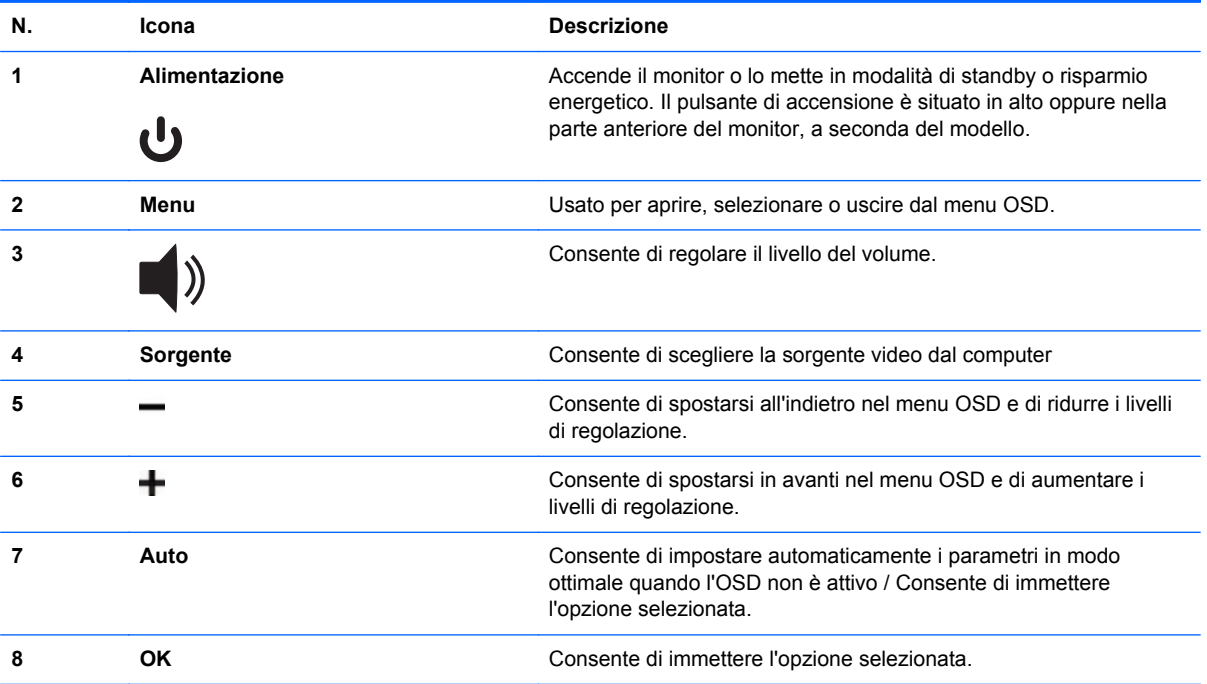

## <span id="page-26-0"></span>**Uso dell'OSD**

La visualizzazione su schermo (OSD) è un'immagine sovraimposta su uno schermo, solitamente utilizzata da monitor, televisori, VCR e lettori DVD per visualizzare informazioni quali volume, canale e ora.

- **1.** Se il monitor non è già acceso, accenderlo premendo il pulsante di accensione.
- **2.** Per accedere al menu OSD, premere il pulsante Menu. Viene visualizzato il Menu principale dell'OSD.
- **3.** Per spostarsi all'interno del Menu principale o secondario, premere il pulsante **+** (più) sul pannello laterale del monitor per spostarsi in su o il pulsante **–** (meno) per spostarsi in direzione opposta. Quindi premere il pulsante Auto/OK per selezionare la funzione evidenziata.
- **NOTA:** Una volta giunti alla fine del menu, si ritorna automaticamente al suo inizio; analogamente, una volta all'inizio del menu la selezione si sposta verso il basso.
- **4.** Per regolare il valore della voce selezionata, premere il pulsante + oppure –.
- **5.** Selezionare **Salva e ritorna**. Per non salvare un'impostazione, selezionare **Annulla** nel sottomenu o **Esci** nel Menu principale.
- **6.** Premere il pulsante Menu per uscire dalla schermata dell'OSD.
- **EX NOTA:** Se mentre è visualizzato un menu non si preme alcun pulsante per 30 secondi (valore preimpostato in fabbrica), eventuali regolazioni e impostazioni vengono salvate e il menu si chiude.

### **Selezioni del menu OSD**

La seguente tabella elenca le opzioni del menu OSD e le relative descrizioni. Dopo aver modificato una voce del menu OSD, e se la videata del menu offre queste opzioni, è possibile scegliere:

- Annulla per tornare al livello di menu precedente.
- **Salva e ritorna** per salvare tutte le modifiche e tornare alla schermata del menu principale OSD. Questa opzione è attiva soltanto se si modifica una voce di menu.
- **Ripristina** per tornare all'impostazione precedente.

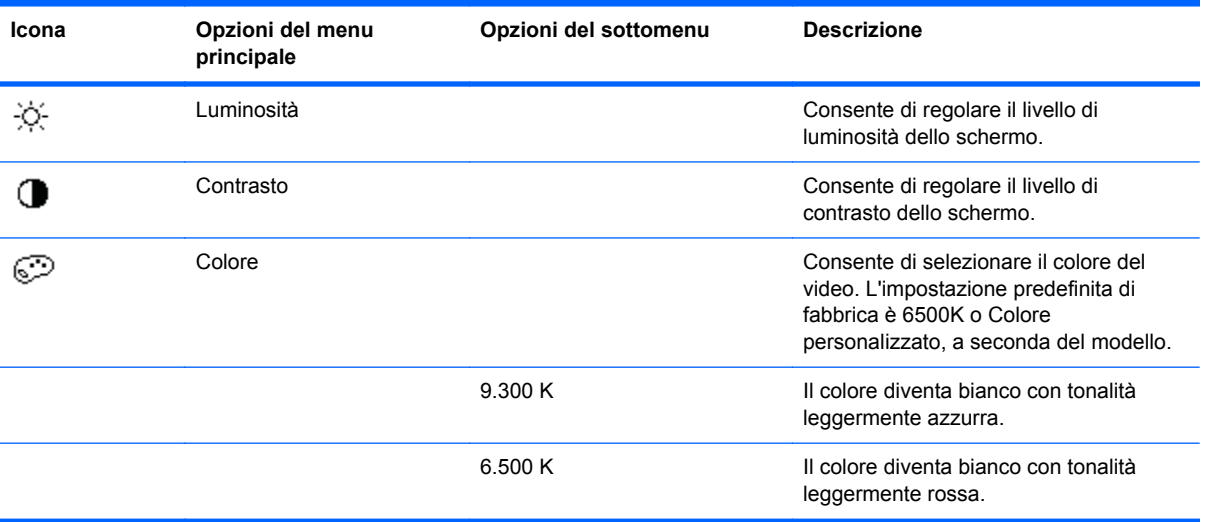

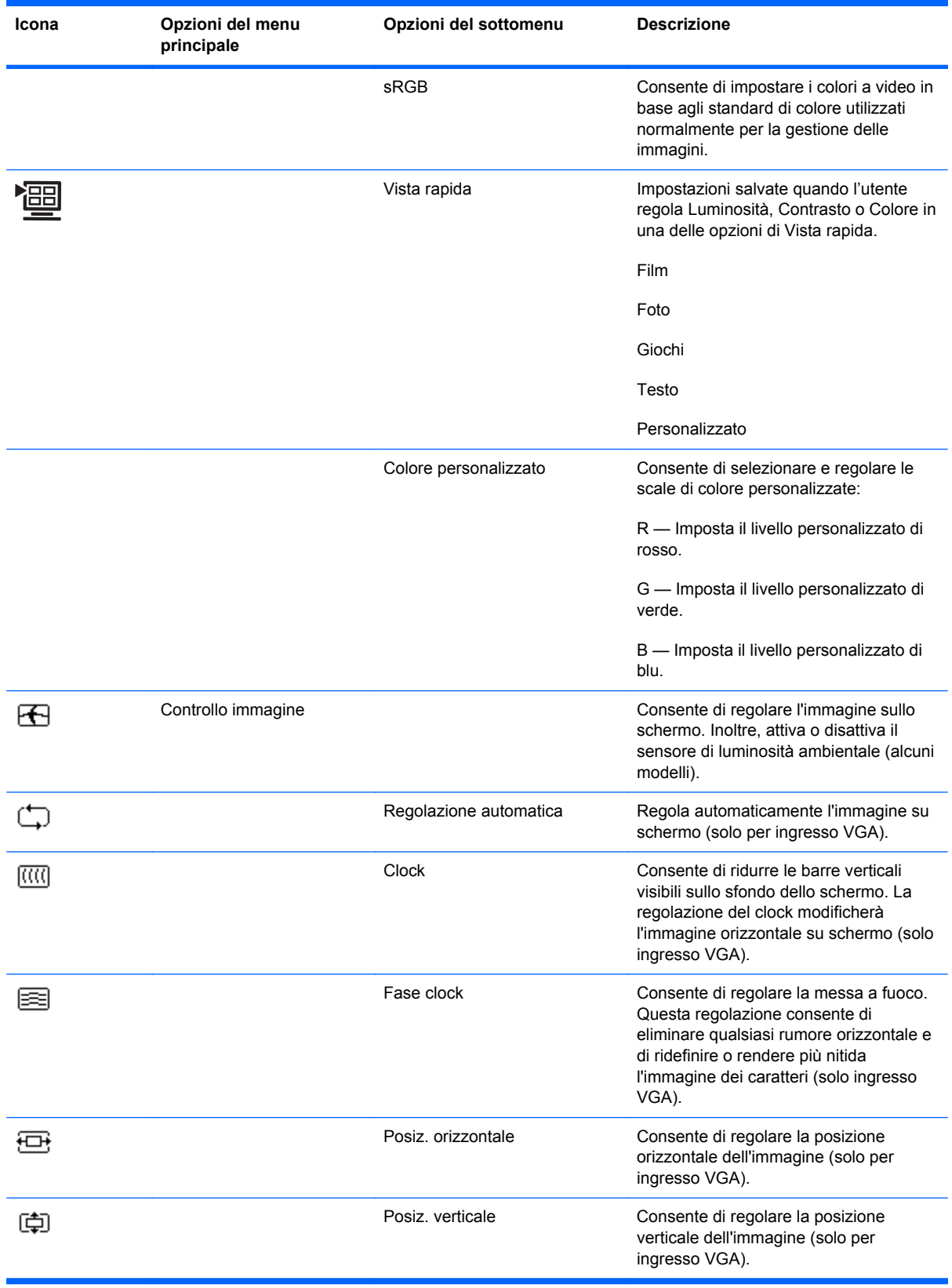

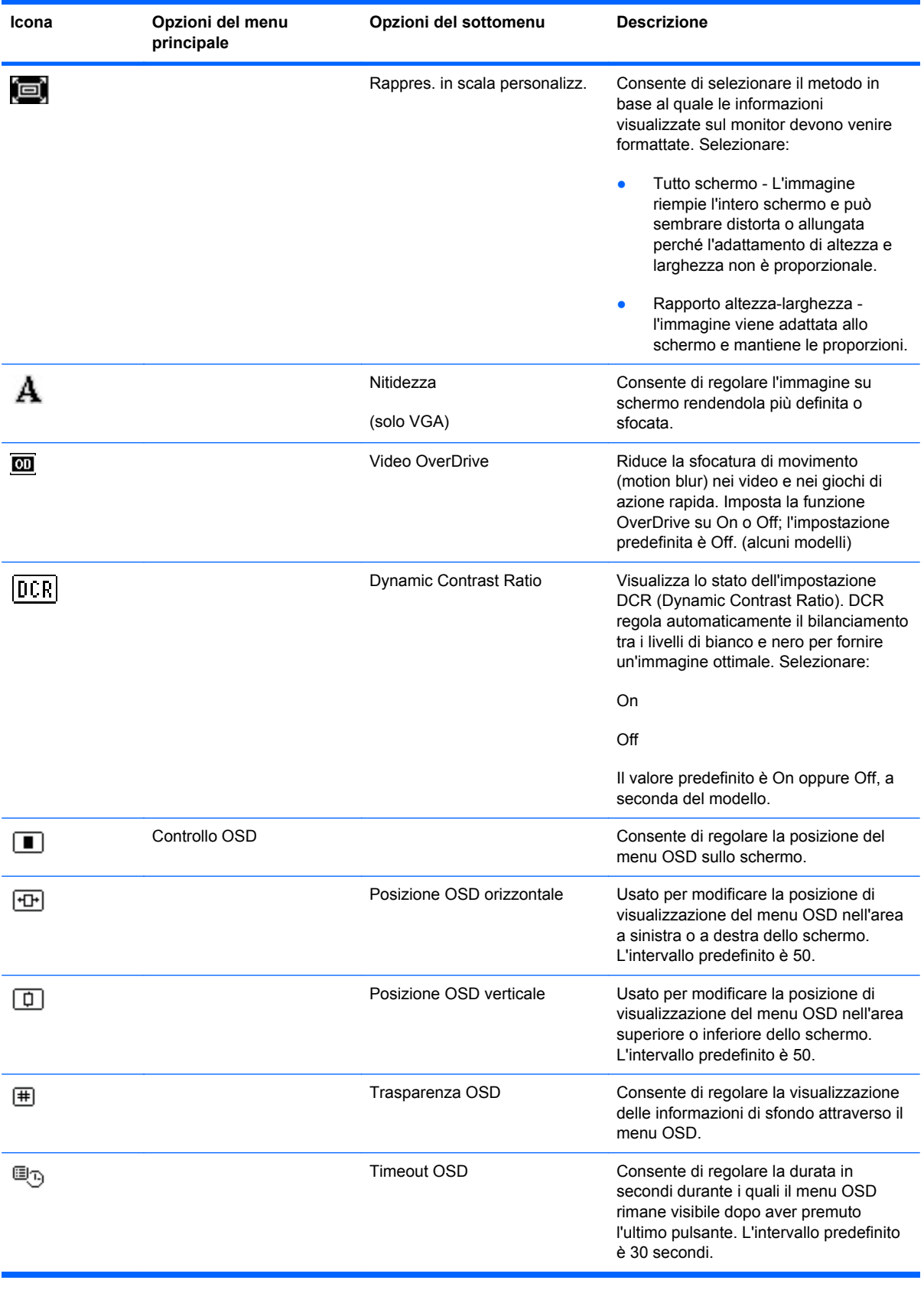

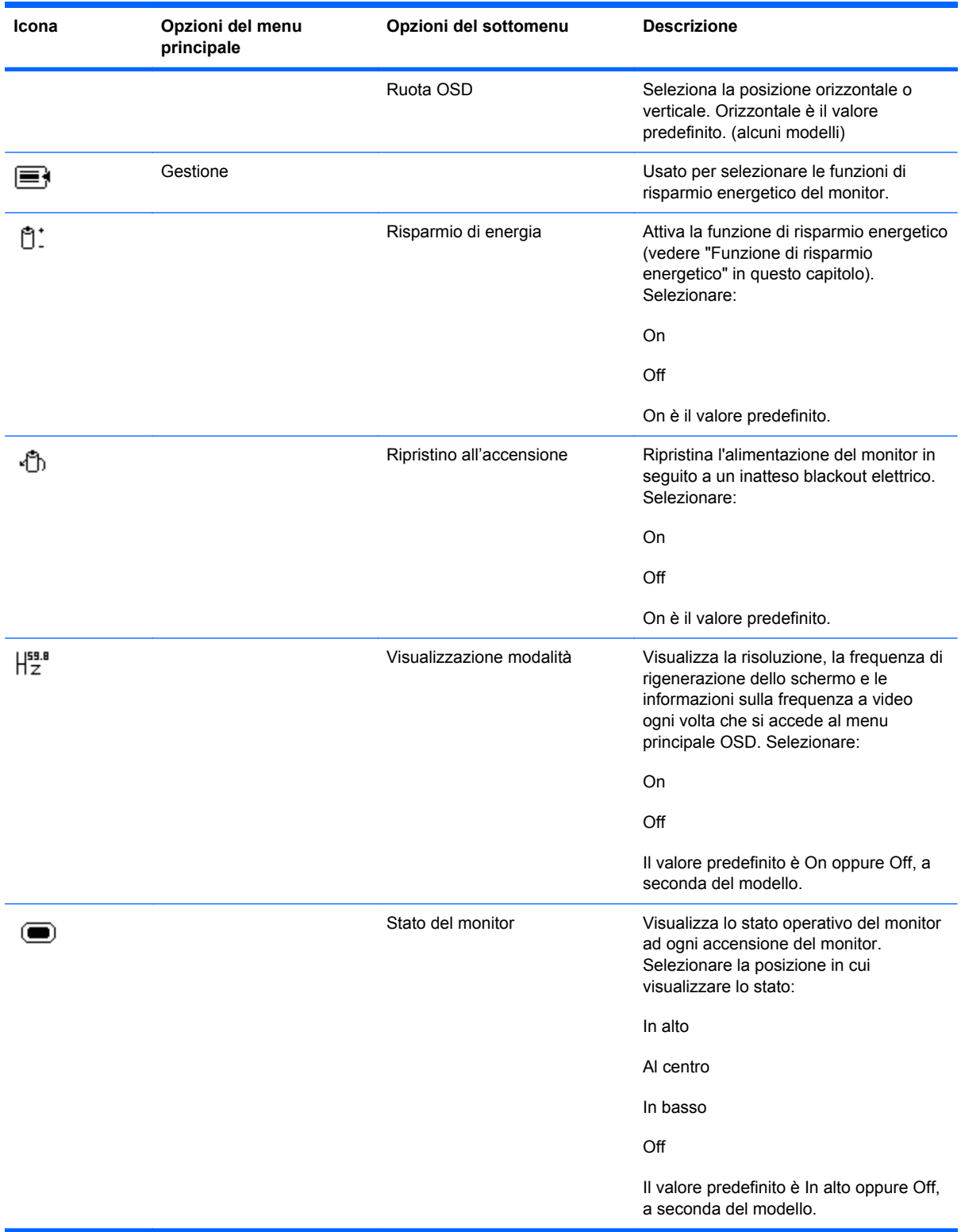

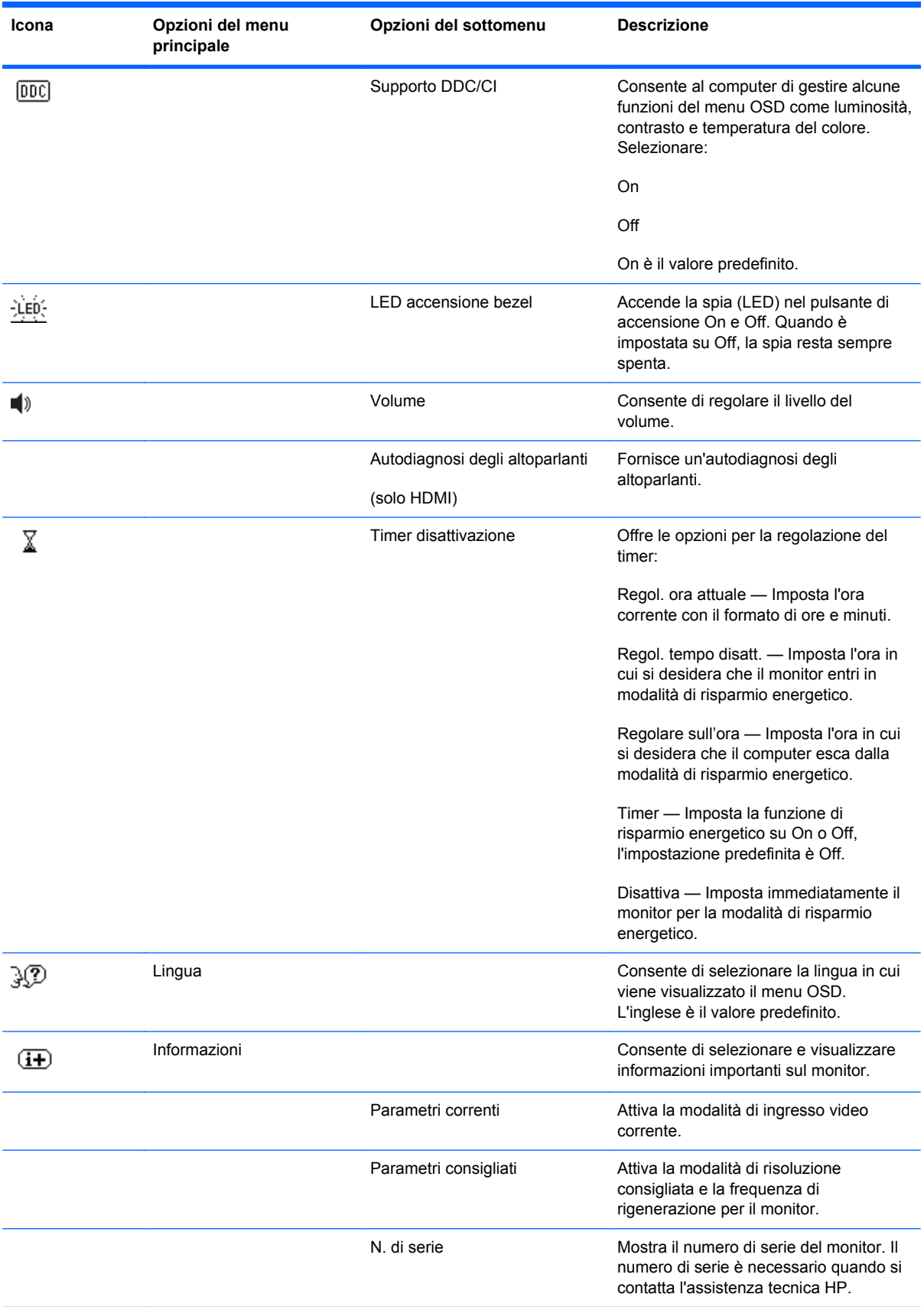

<span id="page-31-0"></span>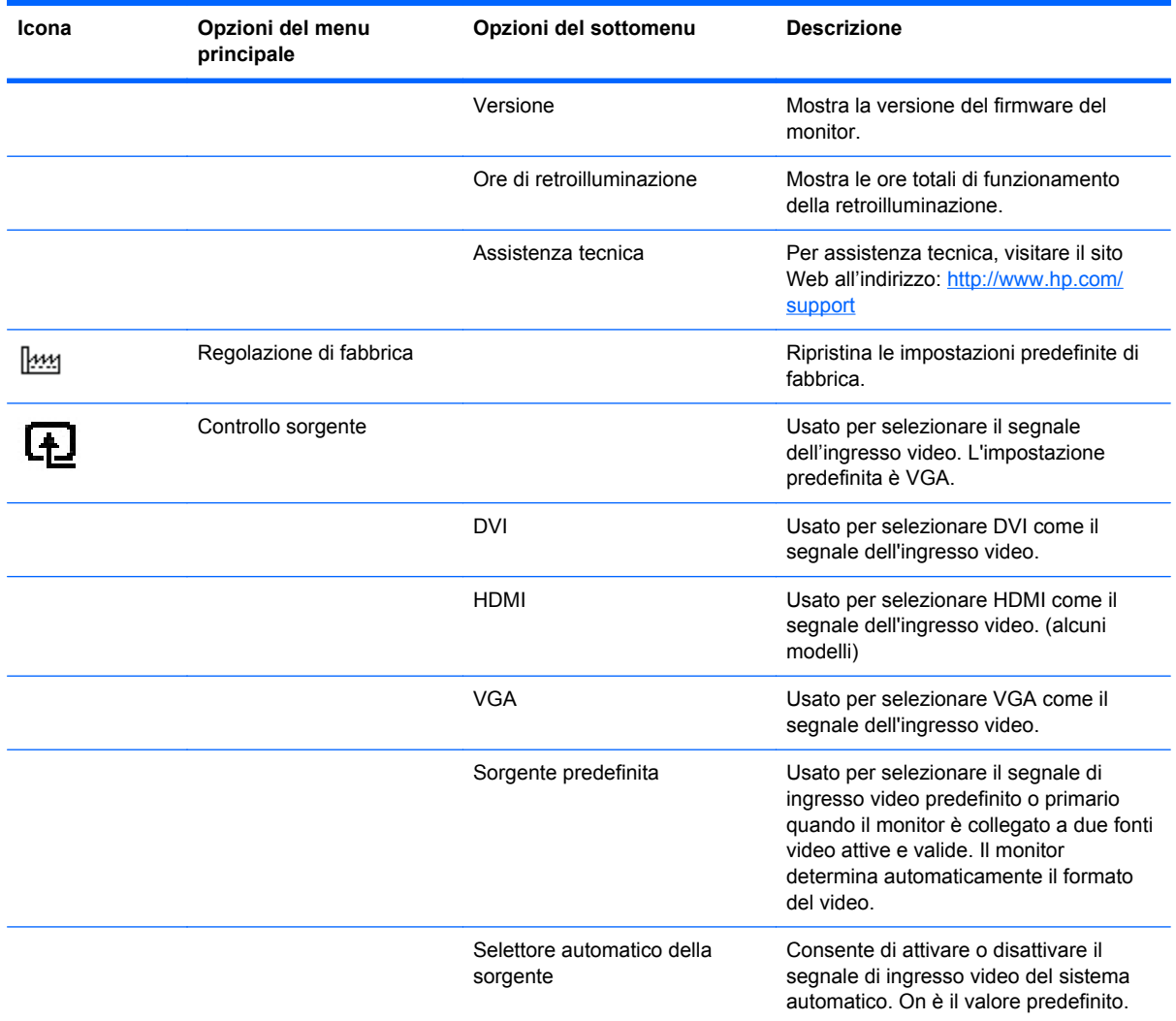

# **Selezione dei connettori video**

I connettori sono:

- connettore VGA (analogico)
- connettore DVI-D (digitale) (alcuni modelli)
- connettore HDMI (alcuni modelli)

Il monitor determina automaticamente quale ingresso riceve segnali video validi e visualizza l'immagine. È possibile connettere il cavo VGA, il cavo DVI-D, o entrambi. Se entrambi i cavi sono installati, la selezione preimpostata è DVI. Il cavo HDMI sostituisce il cavo DVI-D. La sorgente può essere selezionata con l'opzione **Controllo sorgente** nel menu OSD. Il passaggio da una sorgente VGA a una HDMI può durare parecchi secondi.

## <span id="page-32-0"></span>**Riconoscimento delle condizioni del monitor**

Il monitor segnala con vari messaggi visualizzati lo stato in cui si trova:

● **Segnale di ingresso fuori dai limiti** — Indica che il monitor non supporta il segnale in ingresso della scheda video in quanto la risoluzione o la frequenza di aggiornamento sono troppo alte.

Ridurre la risoluzione o la frequenza di aggiornamento della scheda video. Riavviare il computer per rendere operative le nuove impostazioni.

- **Disattivazione monitor** Indica che lo schermo sta per entrare nella modalità di risparmio energetico. Gli altoparlanti sono spenti in modalità risparmio energetico.
- **Blocco pulsante di accensione** Indica che il pulsante di accensione è bloccato. Se il pulsante di accensione è bloccato, verrà visualizzato il messaggio **Blocco pulsante di accensione**.
	- Se il pulsante di accensione è bloccato, tenerlo premuto per 10 secondi in modo da rimuovere la funzione di blocco.
	- Se il pulsante di accensione è sbloccato, tenerlo premuto per 10 secondi in modo da attivare la funzione di blocco.
- **Controllare il cavo video** Indica che un cavo video non è collegato correttamente al computer o al monitor.
- **Blocco OSD** L'OSD può essere attivato o disattivato premendo e tenendo premuto il tasto Menu sul pannello anteriore per 10 secondi. Se è bloccato, il messaggio Blocco OSD viene visualizzato per dieci secondi.

Se l'OSD è bloccato, tenere premuto il pulsante Menu per 10 secondi per sbloccarlo.

Se l'OSD è sbloccato, tenere premuto il pulsante Menu per 10 secondi per bloccarlo.

- **Dynamic Contrast Ratio ON**Indica che è applicata la DCR quando si seleziona la modalità Film dalle opzioni Quick View.
- **Dynamic Contrast Ratio OFFIndica che la DCR non è attiva quando il monitor viene** commutato in un'altra modalità di visualizzazione.
- **Assenza segnale ingresso** Indica che il monitor non riceve alcun segnale video dal computer tramite il connettore video del monitor. Controllare che il computer o la sorgente del segnale non siano spenti o in modalità di risparmio energetico.
- **Autoregolazione in corso** Indica che la funzione di regolazione automatica è attiva. Vedere la sezione "Regolazione della qualità dell'immagine" nel capitolo successivo.

## **Regolazione della qualità dell'immagine**

La funzione di regolazione automatica serve per ottimizzare le dimensioni dell'immagine, la posizione, il clock e la fase clock ogni volta che viene utilizzata una nuova modalità video. Per regolazioni più precise dell'ingresso VGA, utilizzare il software di regolazione automatica disponibile nel CD. Consultare la sezione "Uso della funzione di regolazione automatica" in questo capitolo.

Per migliorare ulteriormente la qualità dell'immagine, utilizzare i comandi Clock e Fase clock del monitor. Vedere la sezione "Ottimizzazione del video analogico" qui di seguito.

#### **Ottimizzazione del video analogico**

<span id="page-33-0"></span>Alcuni monitor contengono circuiti sofisticati che ne permettono il funzionamento come un normale monitor analogico. Per migliorare le immagini analogiche, il menu OSD dispone di due controlli:

- **Clock** Aumentare o diminuire il valore per ridurre eventuali barre verticali visibili sullo sfondo dello schermo.
- **Fase clock** Aumentare o diminuire il valore per ridurre la distorsione o il tremolio dell'immagine.

Utilizzare questi controlli solo se la funzione di regolazione automatica non riesce a dare un'immagine soddisfacente in modalità analogica. Per ottenere i migliori risultati:

- **1.** Lasciare che il monitor si riscaldi per 20 minuti prima di regolarlo.
- **2.** Visualizzare l'applicazione di autoregolazione del monitor disponibile nel CD.
- **3.** Accedere al menu OSD e selezionare **Controllo immagine**.
- **4.** Impostare prima il Clock principale, in quanto le impostazioni di Fase Clock dipendono dalle impostazioni del Clock principale.

Se durante la regolazione di questi valori l'immagine del monitor viene distorta, continuare la regolazione fino a quando la distorsione non scompare.

Per ripristinare i valori di fabbrica, accedere al menu OSD, selezionare **Regolazione di fabbrica** e quindi **Sì**.

## **Funzione di risparmio energetico**

Quando il monitor opera in modalità normale, la spia di accensione del monitor è verde e la potenza utilizzata dal monitor è quella normale. Per informazioni sull'uso energetico, consultare la sezione "Specifiche tecniche" (Appendice B).

Il monitor supporta inoltre una modalità di risparmio energetico gestita dal computer; quando il monitor si trova in questa modalità lo schermo è oscurato, la retroilluminazione è disattivata e la spia di accensione è color arancio. In questa modalità il consumo energetico è ridotto al minimo. Quando il monitor torna dalla modalità di risparmio energetico alla modalità normale, occorrono alcuni istanti di riscaldamento prima che riprenda il funzionamento normale. Questa modalità di risparmio energetico si attiva automaticamente se il monitor non rileva il segnale di sincronizzazione orizzontale e/o verticale. La funzione di risparmio energetico funziona solo se preventivamente attivata sul computer.

Per istruzioni su come configurare la funzione di risparmio energetico si rimanda alla documentazione relativa al computer.

**NOTA:** La funzione descritta sopra funziona solo se il monitor è collegato ad un computer dotato di tale funzione.

# <span id="page-34-0"></span>**A Risoluzione dei problemi**

# **Risoluzione dei problemi più comuni**

Nella tabella che segue vengono indicati alcuni dei problemi che possono verificarsi, le possibili cause e le soluzioni consigliate.

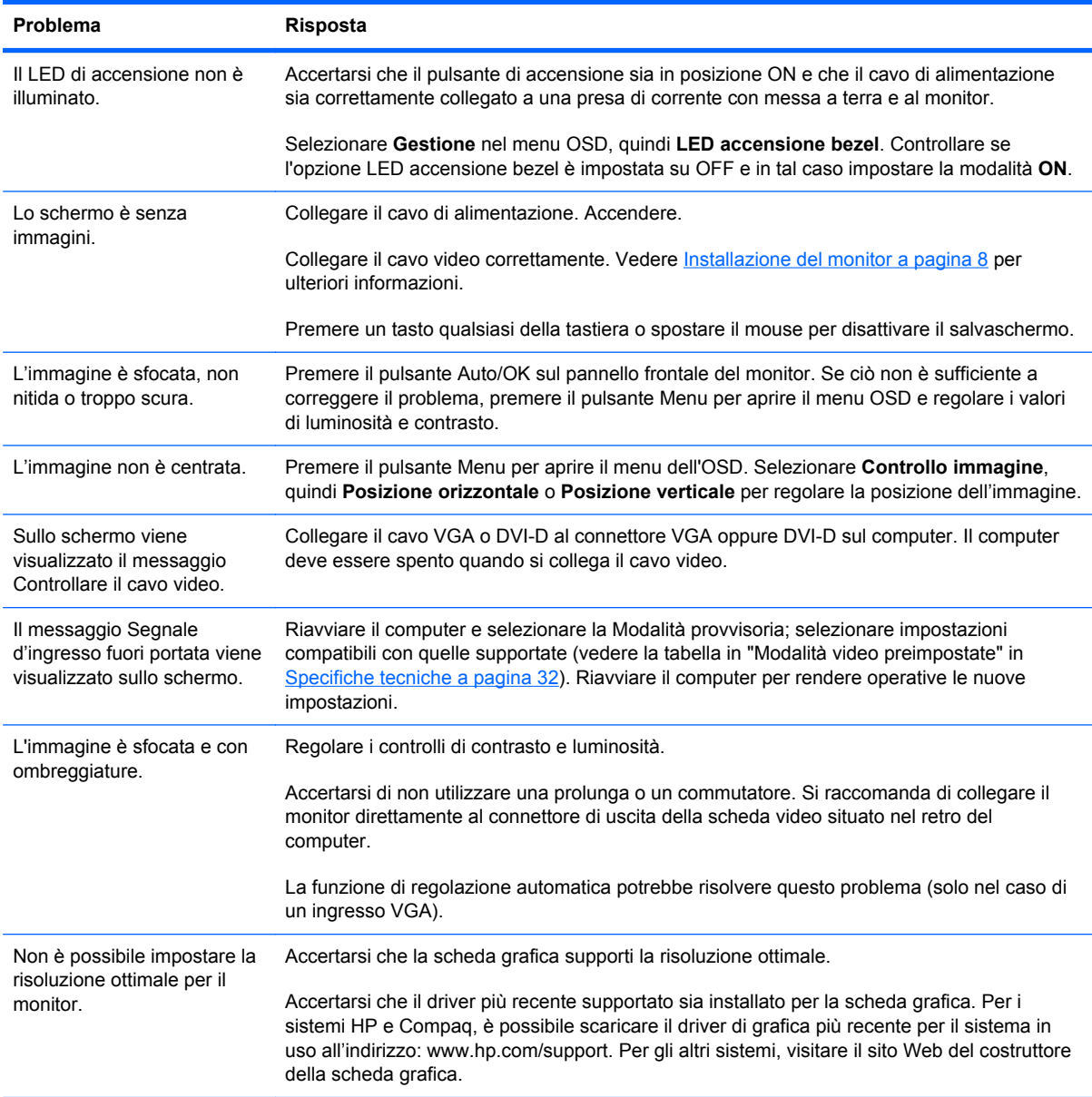

<span id="page-35-0"></span>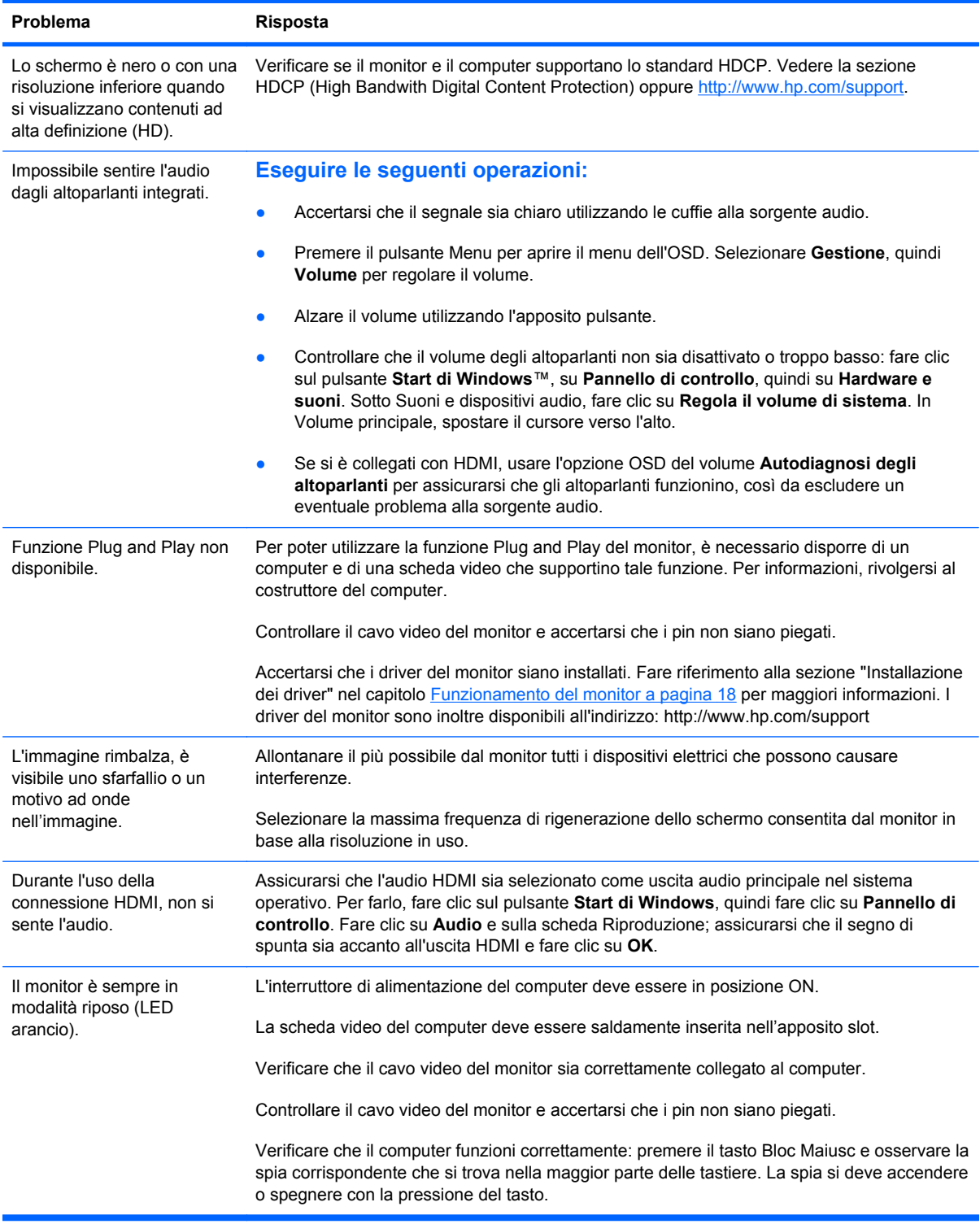

## **Assistenza tecnica nel sito hp.com**

Prima di rivolgersi all'assistenza clienti, visitare il sito Web HP dedicato all'assistenza tecnica all'indirizzo:<http://www.hp.com/support>Selezionare il paese/l'area geografica in cui ci si trova e seguire i collegamenti che portano alla pagina per l'assistenza relativa al monitor in uso.

# <span id="page-36-0"></span>**Prima di chiamare l'assistenza tecnica**

Se non è possibile risolvere un problema utilizzando i suggerimenti forniti in precedenza potrebbe essere necessario telefonare all'assistenza tecnica. Per informazioni su come contattare l'assistenza tecnica, fare riferimento alla documentazione inviata insieme al monitor.

#### **In tal caso, tenere a portata di mano:**

- Il numero di modello del monitor (riportato sull'etichetta nel retro del monitor)
- Il numero di serie del monitor (riportato sull'etichetta nel retro del monitor oppure nel menu Informazioni delle regolazioni OSD)
- La data di acquisto riportata sullo scontrino o sulla fattura
- Le condizioni nelle quali si è verificato il problema
- Eventuali messaggi di errore ricevuti
- La configurazione dell'hardware
- Nome e versione di hardware e software utilizzati

## **Individuazione della targhetta dei dati tecnici**

La targhetta sul monitor riporta il codice del prodotto e il numero di serie. Tali dati potrebbero essere necessari durante la conversazione telefonica con un tecnico di HP.

La targhetta dei dati tecnici del monitor si trova sul retro del monitor.

# <span id="page-37-0"></span>**B Specifiche tecniche**

Tutte le specifiche rappresentano le specifiche tipiche fornite dai produttori dei componenti HP. Le prestazioni effettive possono discostarsi in eccesso o in difetto da tali valori.

## **Monitor LCD HP**

Trattamento della superficie: filtro polarizzante con rivestimento antiriflesso

Terminale d'ingresso:

- connettore VGA
- connettore DVI–D a 24 pin, tipo D (alcuni modelli)
- connettore HDMI (alcuni modelli)

### **Tabella B-1 Modello 1910m**

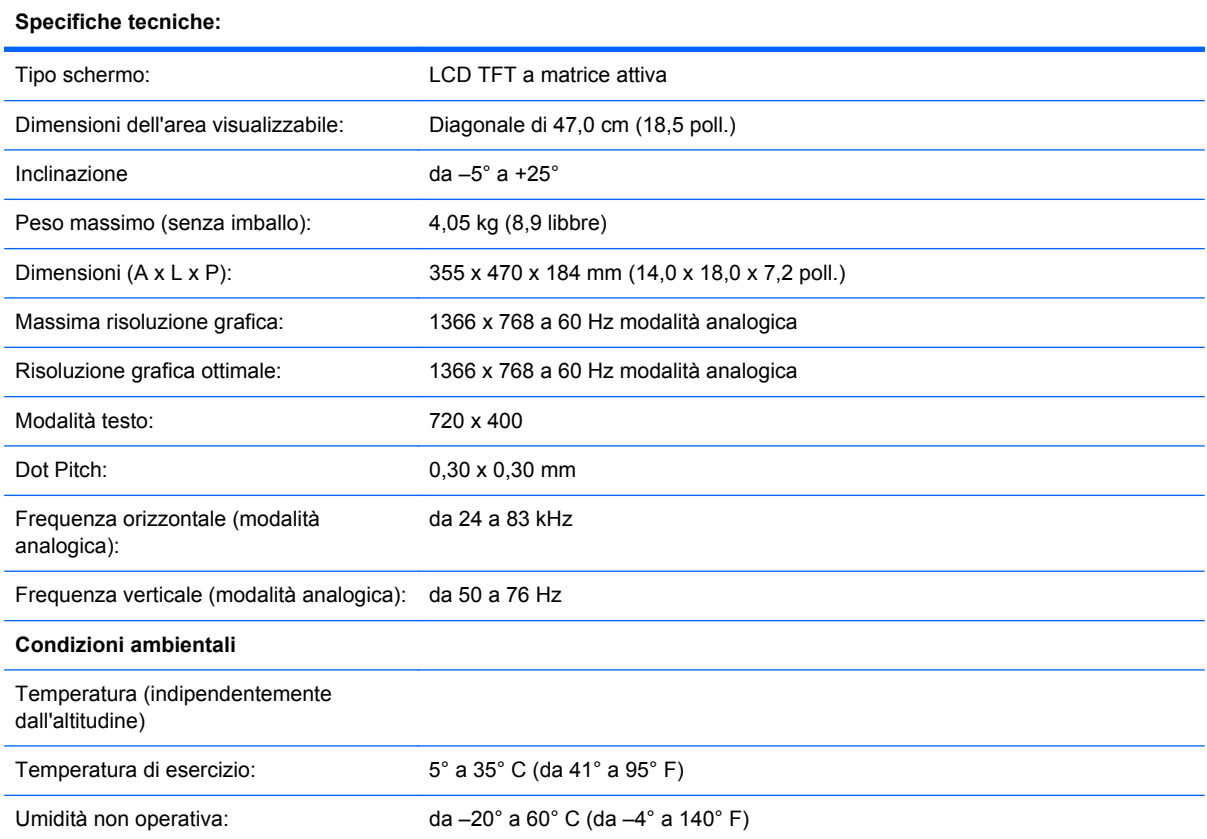

### **Tabella B-1 Modello 1910m (continuazione)**

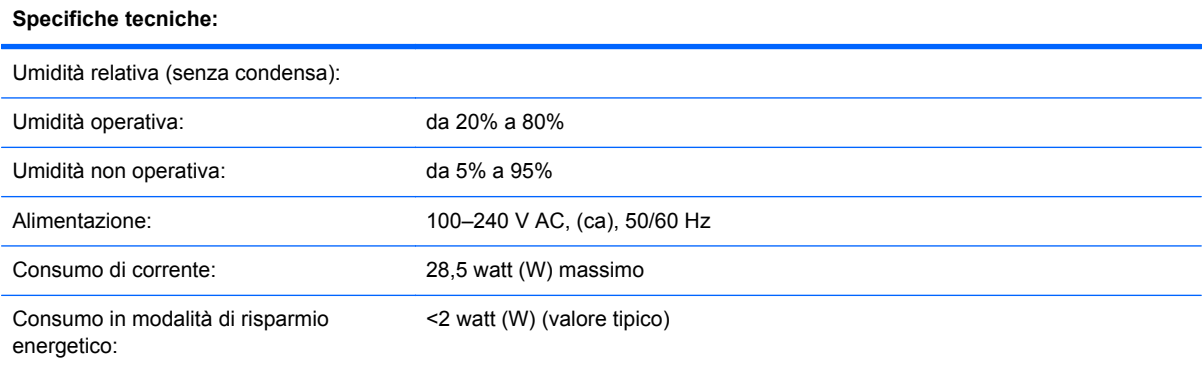

### **Tabella B-2 Modelli 2010f/i/m**

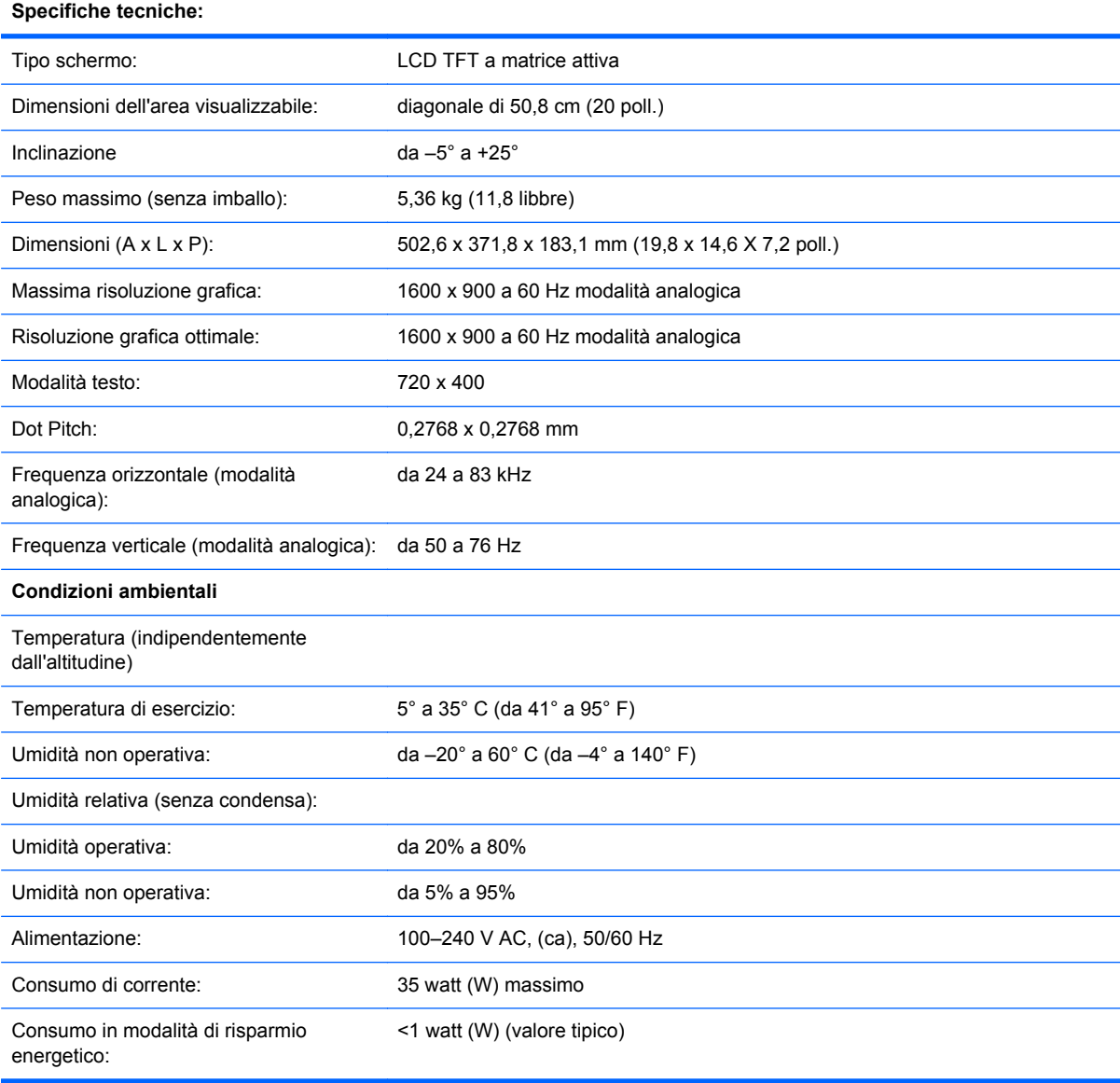

### **Tabella B-3 Modelli 2010i/m**

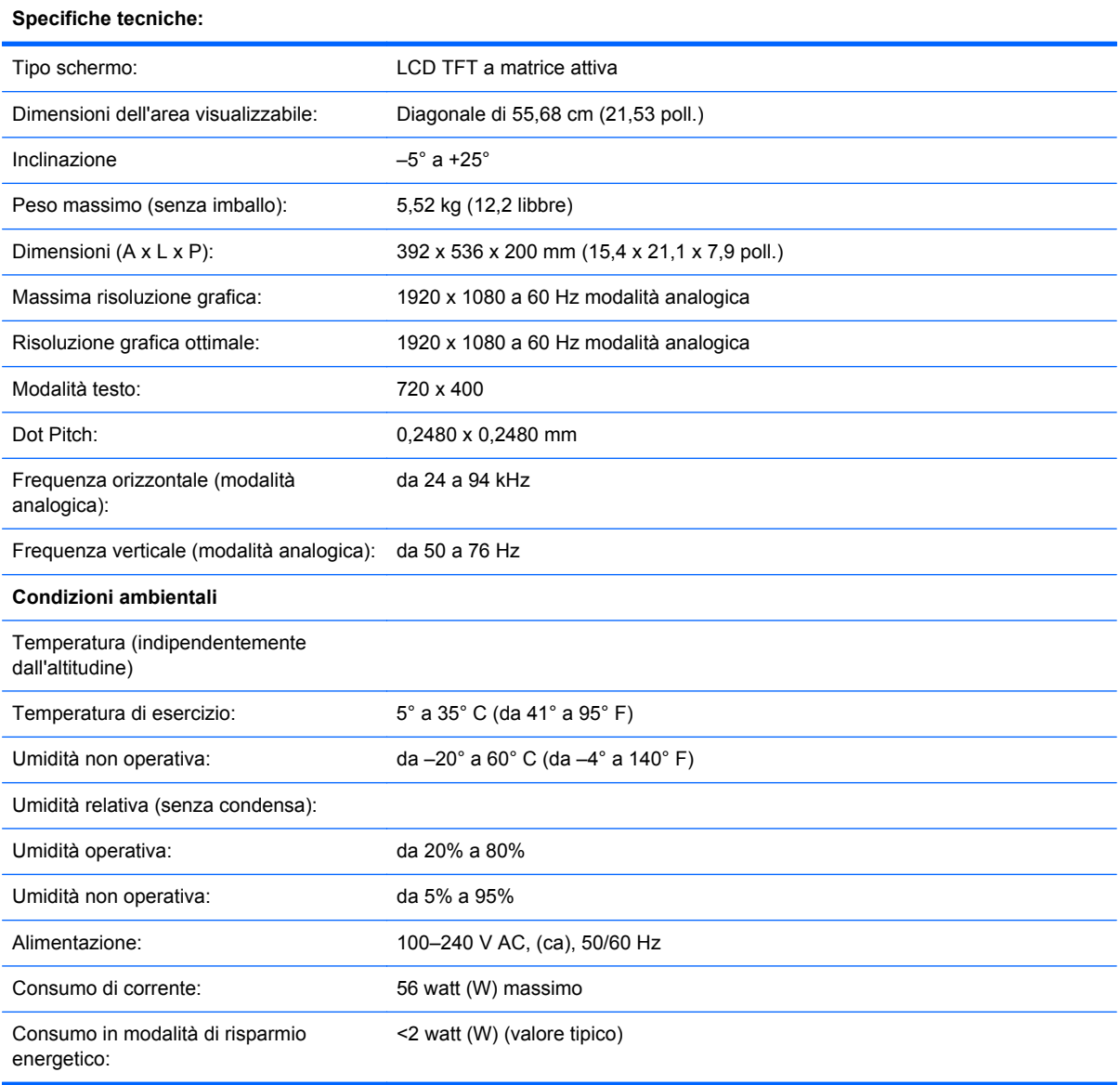

### **Tabella B-4 Modelli 2310i/m**

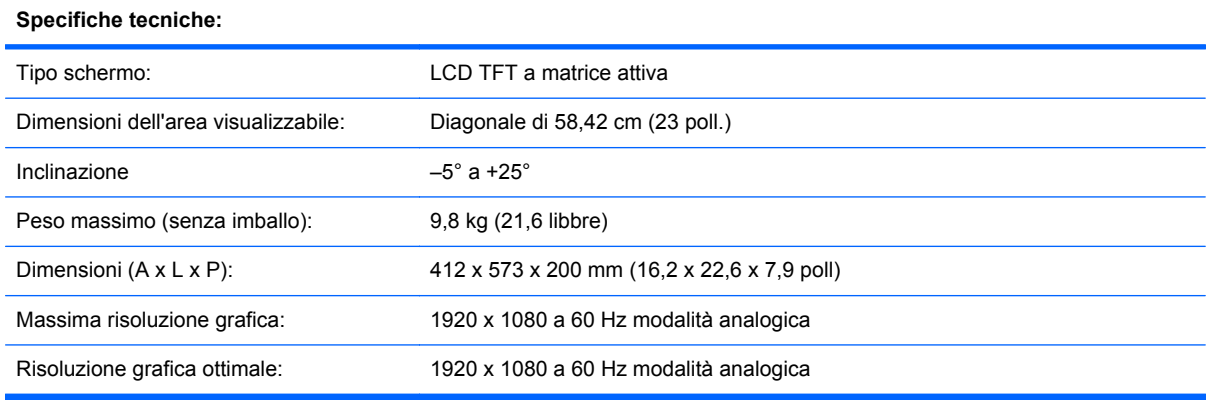

### **Tabella B-4 Modelli 2310i/m (continuazione)**

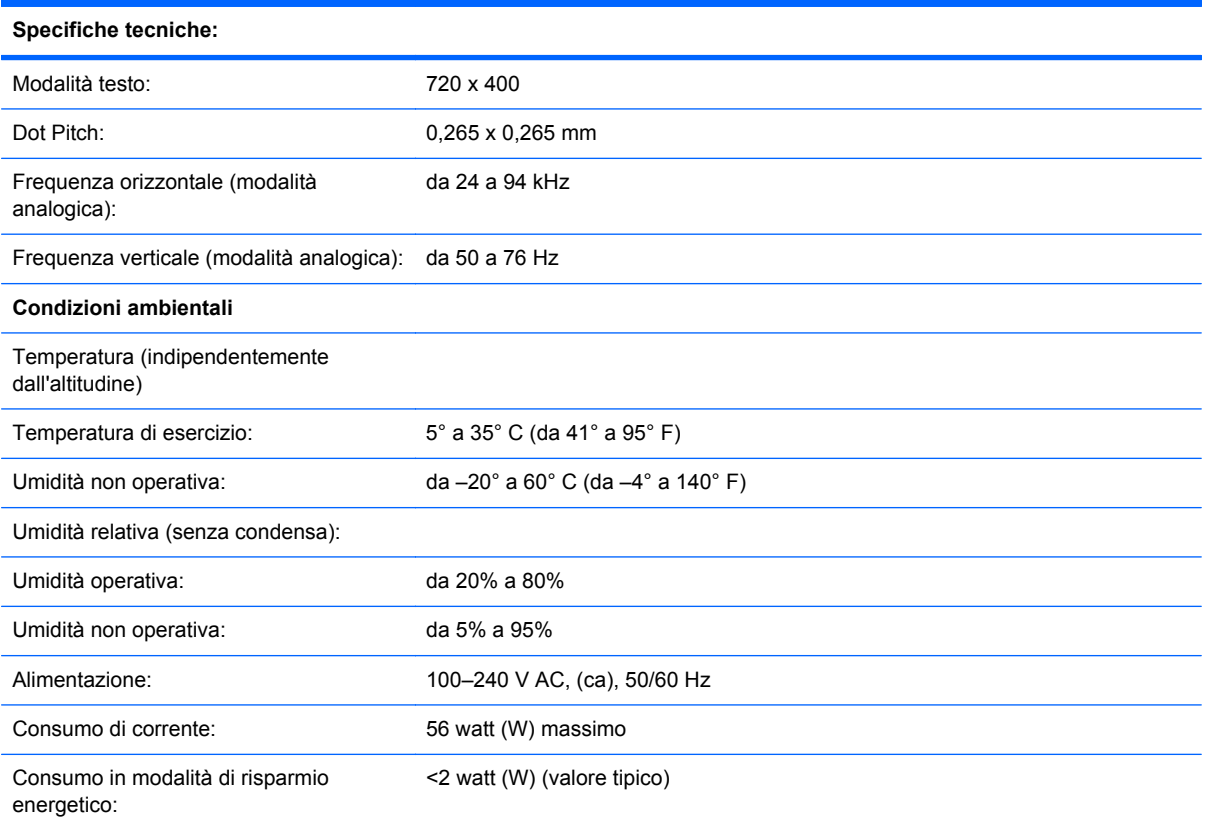

### **Tabella B-5 Modelli 2510i**

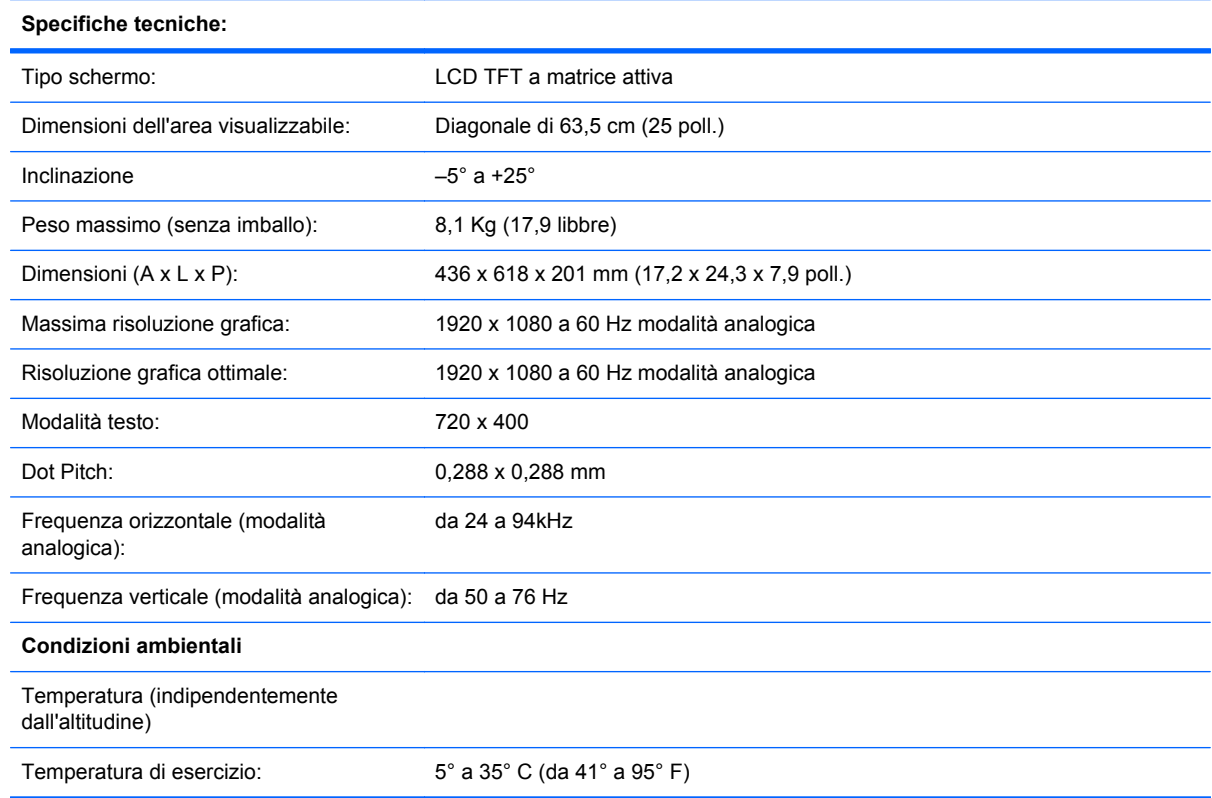

### **Tabella B-5 Modelli 2510i (continuazione)**

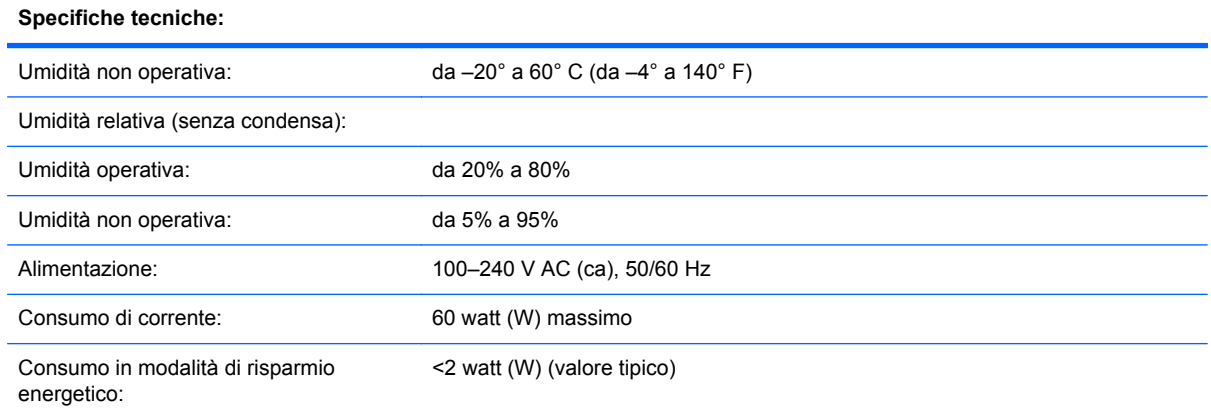

### **Tabella B-6 Modello 2710m**

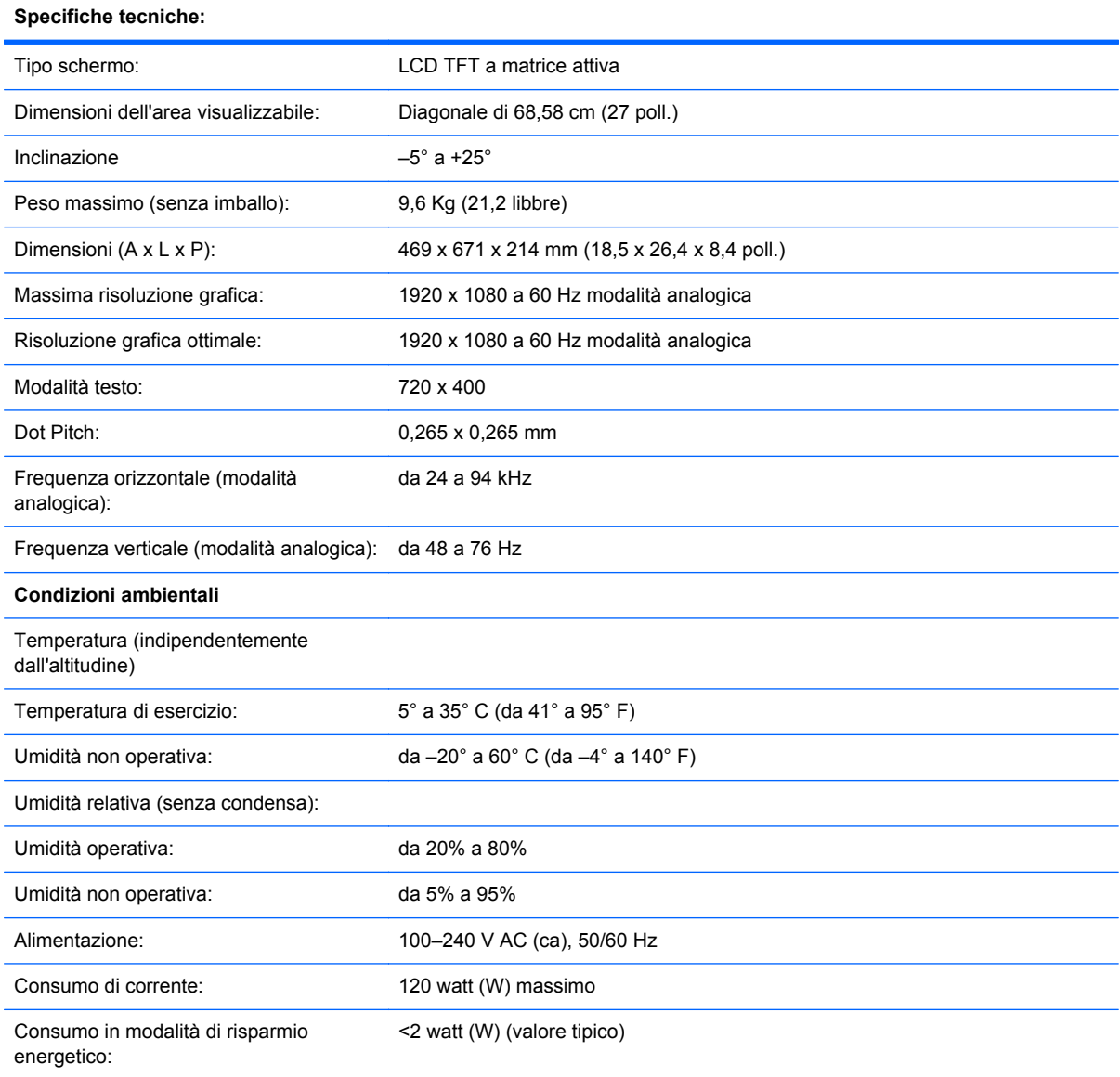

# <span id="page-42-0"></span>**Modalità video preimpostate**

Il monitor è in grado di riconoscere automaticamente molte modalità di ingresso video predefinite che verranno quindi visualizzate centrate e nelle dimensioni corrette.

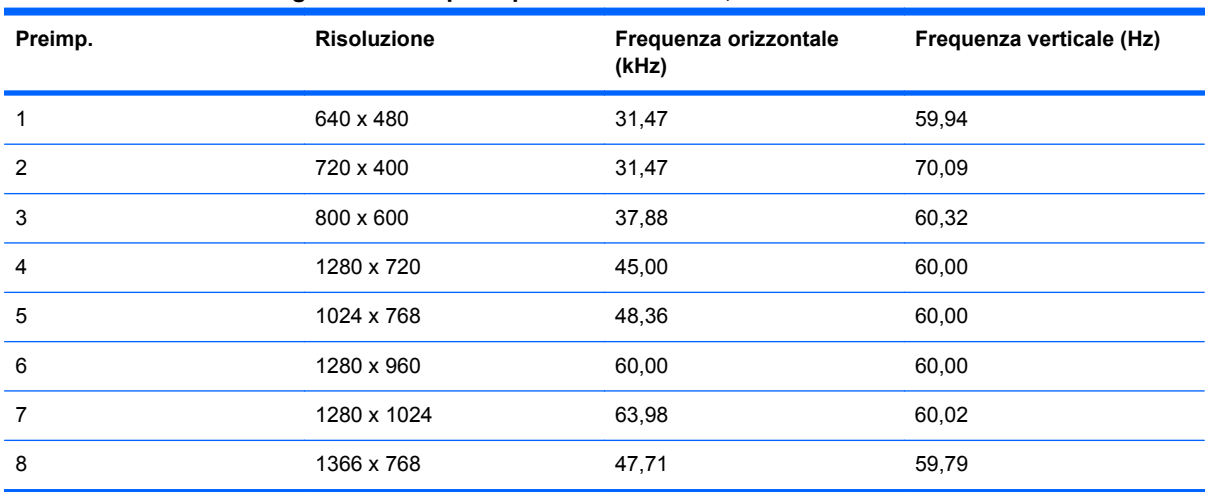

#### **Tabella B-7 Modalità d'ingresso video preimpostate in fabbrica, 1910m**

#### **Tabella B-8 Modalità d'ingresso video preimpostate in fabbrica, 2010f/i/m**

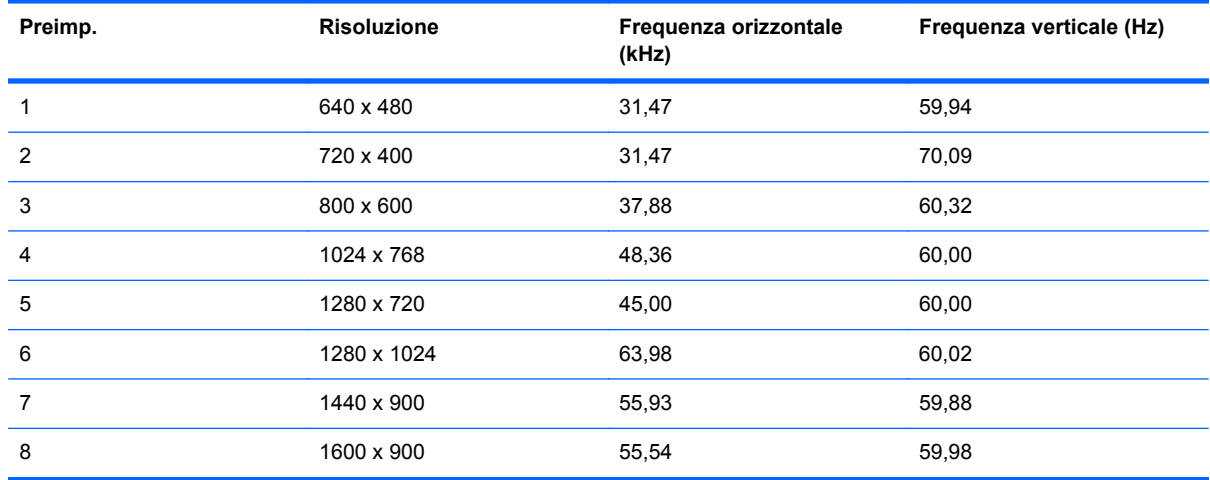

#### **Tabella B-9 Modalità d'ingresso video preimpostate in fabbrica, 2210i\m; \2310i\m; 2510i; 2710m**

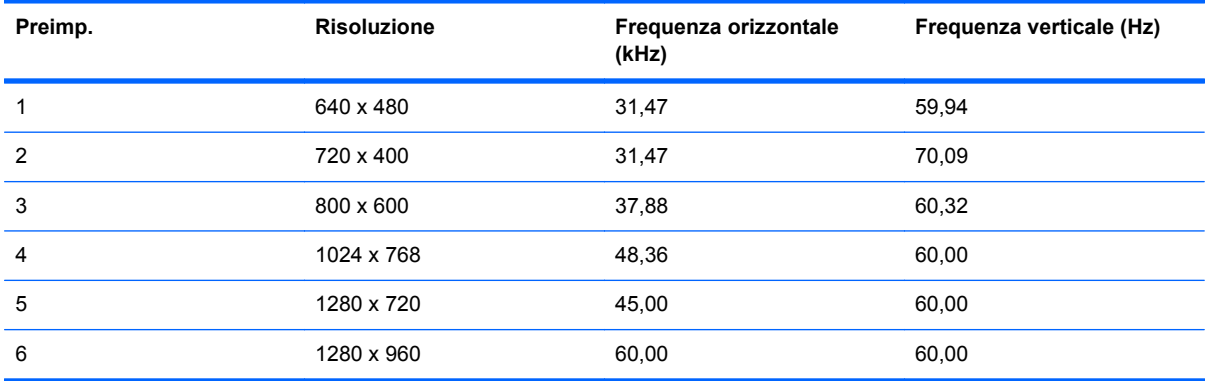

<span id="page-43-0"></span>**Tabella B-9 Modalità d'ingresso video preimpostate in fabbrica, 2210i\m; \2310i\m; 2510i; 2710m (continuazione)**

| Preimp. | <b>Risoluzione</b> | Frequenza orizzontale<br>(kHz) | Frequenza verticale (Hz) |
|---------|--------------------|--------------------------------|--------------------------|
| 7       | 1280 x 1024        | 63,98                          | 60,02                    |
| 8       | 1440 x 900         | 55,93                          | 59,88                    |
| 9       | 1600 x 1200        | 75,00                          | 60,00                    |
| 10      | 1680 x 1050        | 65,29                          | 60,00                    |
| 11      | 1920 x 1080        | 67,50                          | 60,00                    |

# **Qualità del monitor LCD e policy sui pixel difettosi**

Il monitor LCD utilizza una tecnologia ad alta precisione ed è stato realizzato in conformità ai più alti standard per garantire prestazioni ottimali. È possibile tuttavia che il display presenti alcune imperfezioni, sotto forma di piccoli punti più chiari o più scuri. Si tratta di un problema tipico di tutti gli schermi LCD di qualsiasi marca e non solo di questi. Le imperfezioni sono dovute a uno o più pixel o sottopixel difettosi.

Il pixel è costituito da un sottopixel rosso, uno verde e uno blu. Un pixel difettoso è sempre acceso (si presenta cioè come un punto brillante su sfondo scuro) o sempre spento (si presenta come un punto scuro su sfondo brillante). Il primo tipo di pixel è più visibile del secondo. Un sottopixel difettoso (punto difettoso) è meno visibile di un pixel difettoso e può essere individuato solo su alcuni tipi di sfondo.

Per poter individuare i pixel difettosi, il monitor deve essere osservato da una distanza di circa 50 cm, in condizioni e in modalità di funzionamento normali e con la risoluzione e la frequenza supportate. HP prevede che in futuro la tecnologia dei monitor continuerà a migliorare e a ridurre sempre di più questo tipo di imperfezioni. HP modificherà quindi le sue linee guida in funzione degli avanzamenti tecnologici implementati.

Per ulteriori informazioni sul Monitor LCD e sulla policy relativa ai pixel difettosi, visitare il sito Web di HP all'indirizzo: <http://www.hp.com/support>. Per informazioni disponibili nel sito web HP, digitare "Policy di HP sui pixel difettosi" nella casella di ricerca e premere invio.

# <span id="page-44-0"></span>**C Regolamenti di normativa tecnica**

# **Avviso della Federal Communications Commission (FCC)**

Questa apparecchiatura è stata testata e giudicata conforme ai limiti previsti per i dispositivi digitali di Classe B, come esposti nella Parte 15 della normativa FCC. Questi limiti sono stati stabiliti per la protezione contro interferenze dannose nell'ambito di un'installazione residenziale. Questo dispositivo genera, utilizza e può emanare onde radio e, se non installato e utilizzato nel rispetto delle istruzioni, può causare interferenze alle comunicazioni radio. Non esiste tuttavia garanzia che l'interferenza non si verifichi in una determinata installazione. Se spegnendo e accendendo il dispositivo si rilevano interferenze con la ricezione dei segnali radio o televisivi, è consigliabile adottare una o più delle seguenti misure:

- Orientare di nuovo o spostare l'antenna ricevente.
- Aumentare la distanza tra il dispositivo e l'apparecchio ricevente.
- Collegare l'apparecchiatura a una presa diversa da quella a cui è collegato il ricevitore.
- Rivolgersi al proprio rivenditore o a un tecnico specializzato in radio/TV.

## **Modifiche**

La normativa FCC prevede che l'utente venga informato del fatto che eventuali modifiche all'apparecchiatura non espressamente approvate dalla Hewlett-Packard possono far decadere il diritto dell'utente all'uso di tale apparecchiatura.

### **Cavi**

I collegamenti di questa apparecchiatura devono avere cavi schermati e cappucci per connettori RFI/ EMI metallici in conformità con la normativa FCC.

## **Dichiarazione di conformità per i prodotti con marcatura FCC (solo USA)**

Questo dispositivo è conforme alla Parte 15 delle norme FCC. L'uso del dispositivo deve soddisfare le seguenti condizioni:

- **1.** Questo dispositivo non deve causare interferenze dannose.
- **2.** Questo dispositivo deve accettare le interferenze ricevute incluse le interferenze che potrebbero causare un funzionamento non desiderato.

Per informazioni sui prodotti, rivolgersi a:

<span id="page-45-0"></span>HewlettPackard Company

P. O. Box 692000, Mail Stop 530113

Houston, Texas 77269-2000

oppure, chiamare il numero 1-800-HP-INVENT (1-800 474-6836)

Per questioni relative alla dichiarazione di conformità FCC, rivolgersi a:

HewlettPackard Company

P. O. Box 692000, Mail Stop 510101

Houston, Texas 77269-2000

Oppure chiamare (281) 514-3333

Per identificare il prodotto, usare il codice prodotto, il numero di serie o il numero di modello riportati sull'apparecchio.

## **Avviso per il Canada**

Questo dispositivo digitale di Classe B soddisfa tutti i requisiti delle Canadian Interference-Causing Equipment Regulations.

## **Avis Canadien**

Cet appareil numérique de la classe B respecte toutes les exigences du Règlement sur le matériel brouilleur du Canada.

## **Avviso per l'Unione Europea**

Questo prodotto è conforme alle seguenti direttive UE:

- Direttiva relativa alla bassa tensione 2006/95/CE
- Direttiva relativa alla compatibilità elettromagnetica 2004/108/EEC

Il rispetto di queste direttive implica la conformità agli standard europei armonizzati applicabili (le norme europee) riportati nella Dichiarazione di conformità UE rilasciata da Hewlett-Packard per questo prodotto o serie di prodotti.

Il rispetto di queste direttive è indicato dal seguente marchio di conformità apposto sul prodotto:

<span id="page-46-0"></span>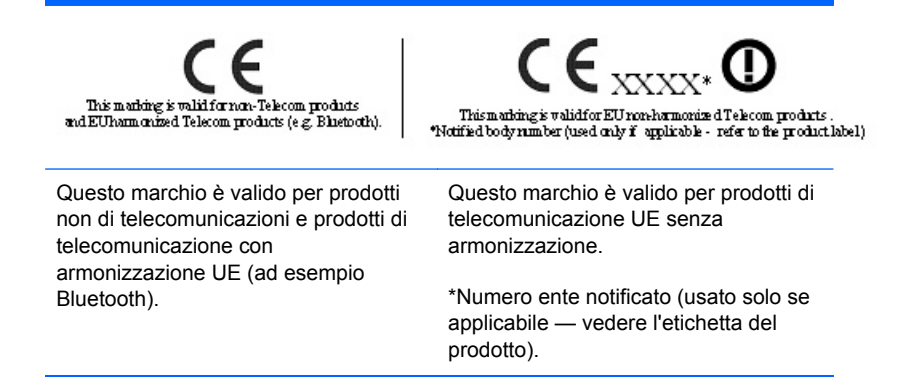

Hewlett-Packard GmbH, HQ-TRE, Herrenberger Strasse 140, 71034 Boeblingen, Germania

La dichiarazione di conformità ufficiale CE dell'UE per questa apparecchiatura è reperibile all'indirizzo [http://www.hp.com/go/certificates.](http://www.hp.com/go/certificates)

## **Avvertenza relativa ai principi ergonomici per la Germania**

Rispettano i requisiti ergonomici applicabili i prodotti HP che recano il marchio "GS", sempre che appartengano ad un sistema che comprende computer di marca HP, tastiere e monitor che recano il marchio "GS". Le guide di installazione in dotazione con i prodotti forniscono le informazioni di configurazione.

## **Avviso giapponese**

この装置は、クラスB情報技術装置です。この装置は、家庭環 境で使用することを目的としていますが、この装置がラジオや テレビジョン受信機に近接して使用されると、受信障害を引き 起こすことがあります。取扱説明書に従って正しい取り扱いを して下さい。

VCCI-B

## **Avviso coreano**

이 기기는 가정용(B급)으로 전자파적합등록을 한 기기로서 주 8급 기기 로 가정에서 사용하는 것을 목적으로 하며, 모든 지역에서 사 (가정용 방송통신기기) 용할 수 있습니다.

## **Requisiti per il cavo di alimentazione**

L'alimentatore del monitor è dotato della funzione di commutazione automatica di linea (ALS), che consente al monitor di funzionare con una tensione di ingresso di 100–120V o 200–240V.

<span id="page-47-0"></span>Il cavo di alimentazione (cavo flessibile o presa a muro) fornito con il monitor soddisfa i requisiti per l'utilizzo nel paese/regione in cui è stata acquistata l'apparecchiatura.

Per utilizzare l'apparecchiatura in un altro paese/regione, acquistare un cavo di alimentazione approvato per l'uso in quel paese/regione.

Il cavo di alimentazione deve soddisfare i requisiti di alimentazione, tensione e corrente indicate sulla targhetta delle specifiche elettriche del prodotto. La tensione e la corrente nominali del cavo devono essere superiori ai valori specificati sul prodotto. La sezione trasversale del cavo deve avere un'area minima di 0,75mm² o 18 AWG e la lunghezza del cavo deve essere compresa tra 1,8 m (6 piedi) e 3,6 m (12 piedi). Per eventuali domande sul tipo di cavo da usare, rivolgersi a un centro di assistenza autorizzato HP.

Disporre il cavo in modo da evitare che venga accidentalmente calpestato o attorcigliato e non appoggiare alcun oggetto sopra o contro di esso. Prestare particolare attenzione alla spina, alla presa elettrica e al punto di uscita del cavo dall'apparecchiatura.

## **Requisiti cavo alimentazione (Giappone)**

Per l'impiego in Giappone, fare uso soltanto del cavo in dotazione con il prodotto.

**ATTENZIONE:** Non usare il cavo di alimentazione ricevuto con questo prodotto insieme ad altri prodotti.

## **Avvertenze di carattere ambientale relative al prodotto**

### **Smaltimento dei materiali**

Questo prodotto HP contiene mercurio nella lampada fluorescente dello schermo LCD che potrebbe richiedere un particolare metodo di smaltimento al termine della sua vita di funzionamento.

Lo smaltimento di questo materiale può essere soggetto a normative ambientali speciali. Per informazioni riguardo allo smaltimento o al riciclaggio, rivolgersi alle autorità locali o all'Electronic Industries Alliance [http://www.eiae.org.](http://www.eiae.org)

### **Smaltimento di apparecchiature di scarto da parte di utenti privati nell'Unione Europea**

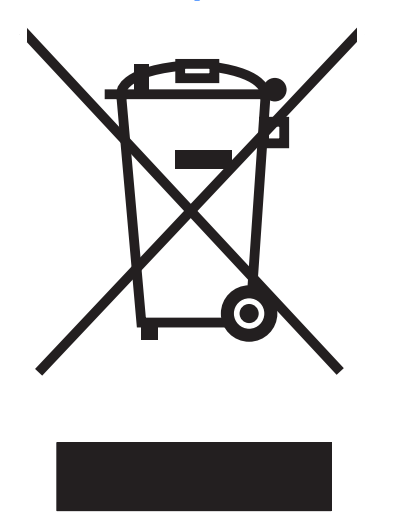

<span id="page-48-0"></span>Questo simbolo apposto sul prodotto o sul suo imballaggio indica che il prodotto non deve essere smaltito insieme ai rifiuti domestici. È responsabilità dell'utente smaltire le apparecchiature consegnandole a un punto di raccolta appositamente designato per il riciclaggio o lo smaltimento di rifiuti di apparecchiature elettriche ed elettroniche. La raccolta e il riciclaggio separati delle apparecchiature, al momento del loro smaltimento, aiuteranno a preservare le risorse naturali e assicureranno che tali apparecchiature vengano riciclate in modo da salvaguardare la salute pubblica e l'ambiente. Per ulteriori informazioni sui punti di raccolta delle apparecchiature in uso ai fini di smaltimento e riciclaggio, rivolgersi alle autorità municipali preposte, al servizio di nettezza urbana, oppure al negozio dove si è acquistato il prodotto.

### **Sostanze chimiche**

HP si impegna a fornire ai propri clienti le informazioni riguardanti le sostanze chimiche contenute nei prodotti secondo quanto previsto dalle leggi in vigore, quali la normativa REACH (Regolamento CE N. 1907/2006 del Parlamento e del Consiglio Europeo). Un rapporto sulle sostanze chimiche contenute in questo prodotto è disponibile al sito [http://www.hp.com/go/reach.](http://www.hp.com/go/reach)

## **Programma di riciclaggio HP**

HP raccomanda ai propri clienti di riciclare l'hardware dell'elettronica usata, le cartucce originali HP e le batterie ricaricabili. Per ulteriori informazioni inerenti i programmi di riciclo, visitare il sito Web all'indirizzo <http://www.hp.com/recycle>.

## **Restriction of Hazardous Substances (RoHS)**

Una normativa giapponese, definita dalla specifica JIS C 0950, 2005, stabilisce che i costruttori forniscano "Material Content Declarations" per determinate categorie di prodotti elettronici messi in vendita dopo il 1°luglio 2006. Per accedere alla dichiarazioni del materiale JIS C 0950, visitare [http://www.hp.com/go/jisc0950.](http://www.hp.com/go/jisc0950)

2008年、日本における製品含有表示方法、JISC0950が公示されました。製 造事業者は、2006年7月1日以降に販売される電気·電子機器の特定化学 物質の含有につきまして情報提供を義務付けられました。製品の部材表示 につきましては、www.hp.com/go/jisc0950を参照してください。

## <span id="page-49-0"></span>有毒有害物质/元素的名称及含量表

## 根据中国 《电子信息产品污染控制管理办法》

### 液晶显示器

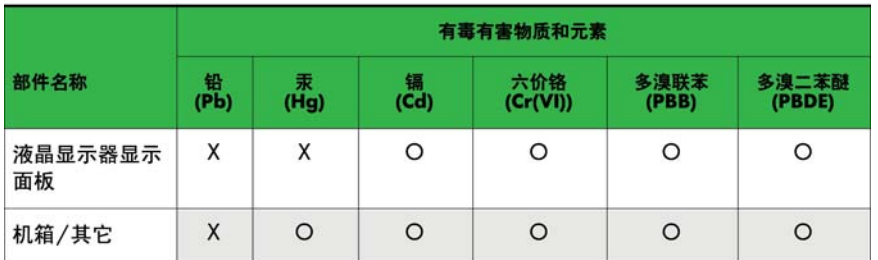

#### CRT 显示器

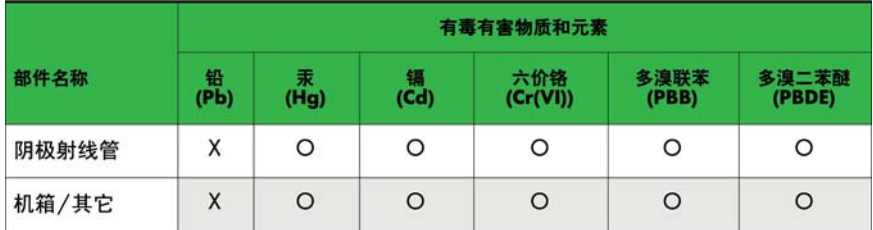

O: 表示该有毒或有害物质在该部件所有均质材料中的含量均在 SJ/T11363-2006标准规定的限量要求以下。

X: 表示该有毒或有害物质至少在该部件所用的某一均质材料中的含量超 出 SJ/T11363-2006标准规定的限量要求。

表中标有"X"的所有部件都符合欧盟 RoHS 法规 一"欧洲议会和欧盟理 事会 2003年1月27日关于电子电器设备中限制使用某些有害物质的 2002/95/EC 号指令"。

注: 环保使用期限的参考标识取决于产品正常工作的温度和湿度等条件。

## **Regolamenti EEE per la Turchia**

Conforme ai regolamenti EEE

EEE Yönetmeliğine Uygundur